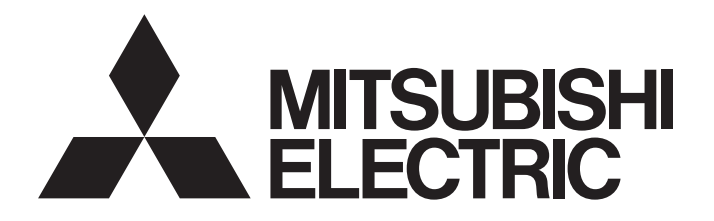

## 三菱电机通用可编程控制器

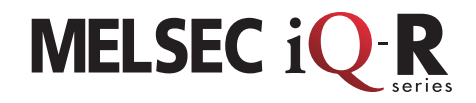

**Network** 

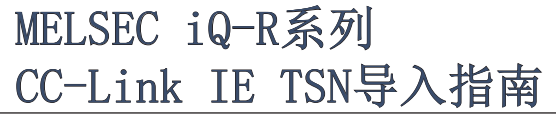

本手册对使用了MELSEC iQ-R系列 CC-Link IE TSN主站·本地站模块 进行CC-Link IE TSN循环传送时的收发数据的步骤进行说明。

在主站、本地站及远程站之间进行CC-Link IE TSN循环传送的示例如下所示。

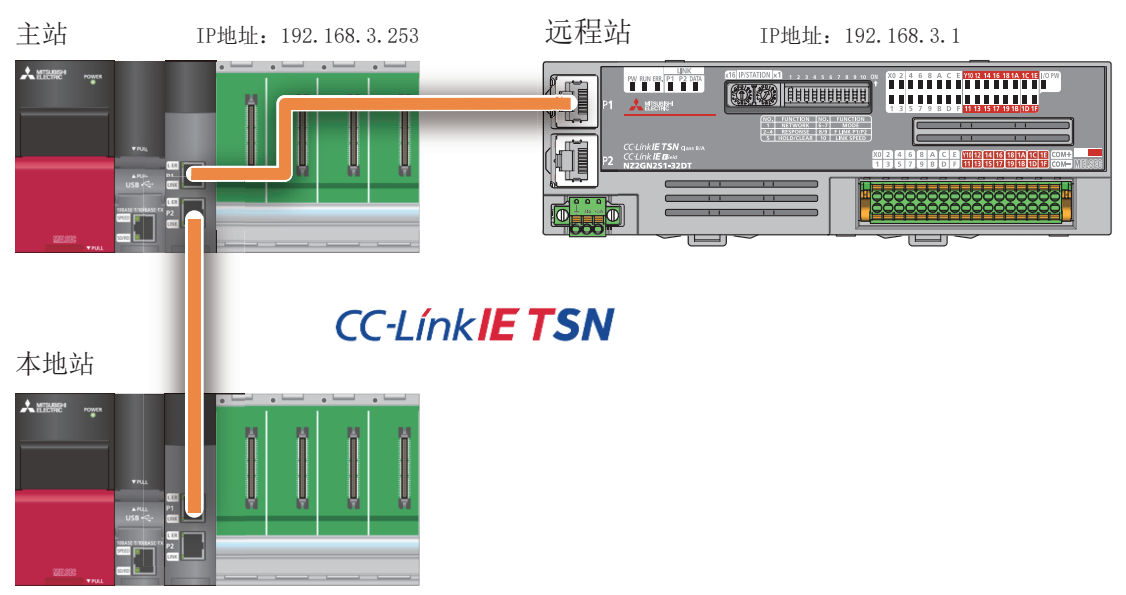

IP地址:192.168.3.2

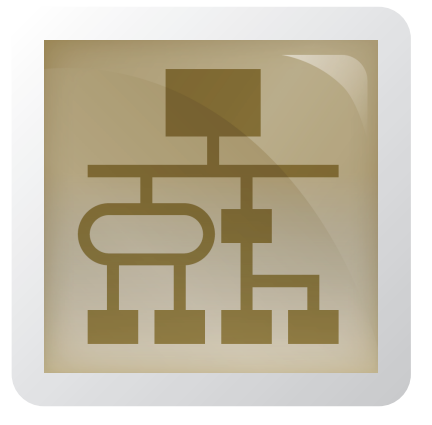

### 目录

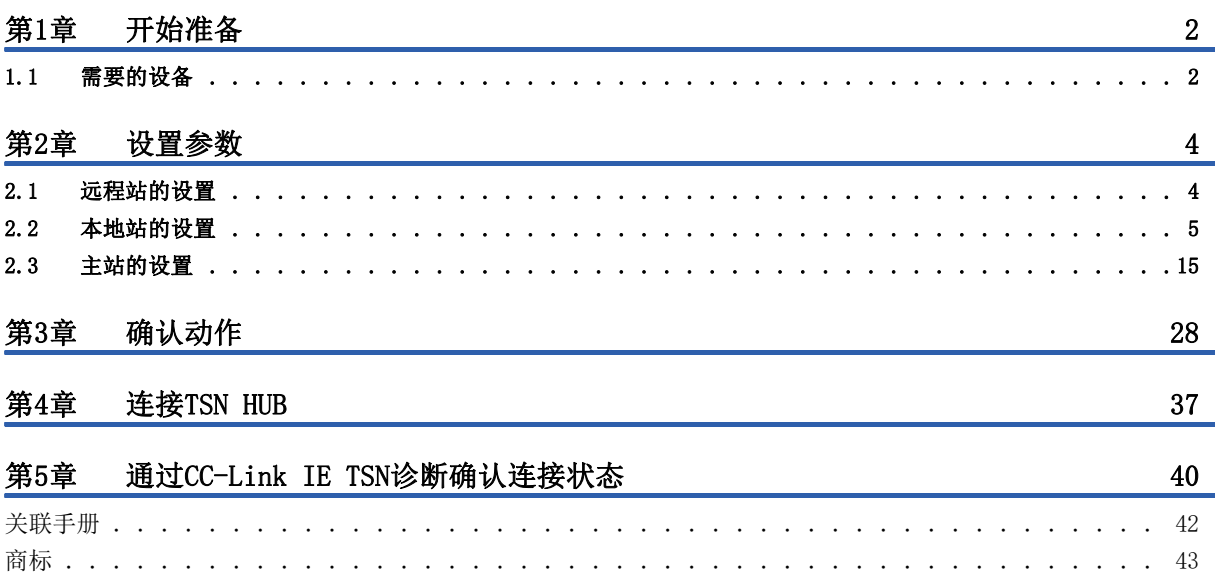

## <span id="page-2-0"></span>1 开始准备

### <span id="page-2-1"></span>1.1 需要的设备

本手册中使用下述设备。

#### 主站、本地站

准备主站用与本地站用的2套设备。

#### MELSEC iQ-R系列可编程控制器

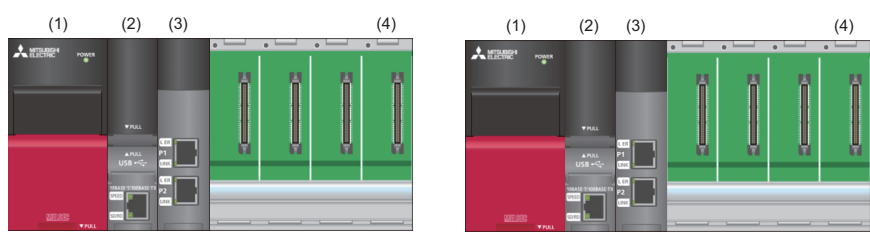

(1)电源模块:R61P

(2) CPU模块:R04CPU(固件版本为"43"及以后版本)

(3)主站·本地站模块:RJ71GN11-T2

(4)基板模块:R35B

#### 远程站

#### CC-Link IE TSN远程I/O模块

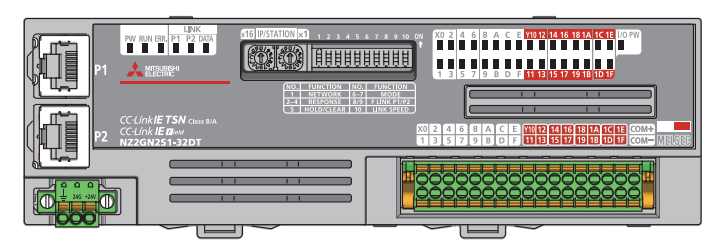

输入输出混合模块:NZ2GN2S1-32DT

### 通用设备 计算机(1台) USB电缆(1根) 以太网电缆(2根) No. of Persons A Maria GX Works3(Ver.1.065T及以后版本) 连接器类型 miniB 应使用满足下述标准的以太网电缆进行配线。 • 支持通信速度1Gbps • 类别5e及以上(带双重屏蔽·STP)、直出型电缆 • IEEE802.3(1000BASE-T) • ANSI/TIA/EIA-568-B(Category 5e)

#### TSN HUB

第4章中使用TSN HUB。

#### 支持CC-Link IE TSN的工业管理型交换机

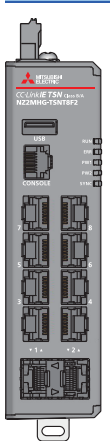

8端口产品: NZ2MHG-TSNT8F2

# <span id="page-4-0"></span>2 设置参数

为了便于在通过CC-Link IE TSN发送接收数据的设备之间识别各自的对象,应设置站类型、站号、IP地址、远程输入输出(RX/ RY)、远程寄存器(RWr/RWw)等的参数。

此外,为了在RJ71GN11-T2与CPU模块的软元件之间传送实际数据,设定链接刷新。

使用CC-Link IE TSN时,先设置主站上连接的各站的IP地址与站号。因此,通过远程站设置参数。

#### 要点 在第1章中准备的设备中,如果是仅用于主站的设备,则无需进行本章中说明的非使用设备的设置。

### <span id="page-4-1"></span>2.1 远程站的设置

操作CC-Link IE TSN远程I/O模块的IP地址/站号设置开关,设置参数。

由于CC-Link IE TSN的链接软元件的点数可以在主站进行批量设置,因此作为远程站仅设置IP地址/站号。 使用模块的功能时,操作功能设置开关进行设置。

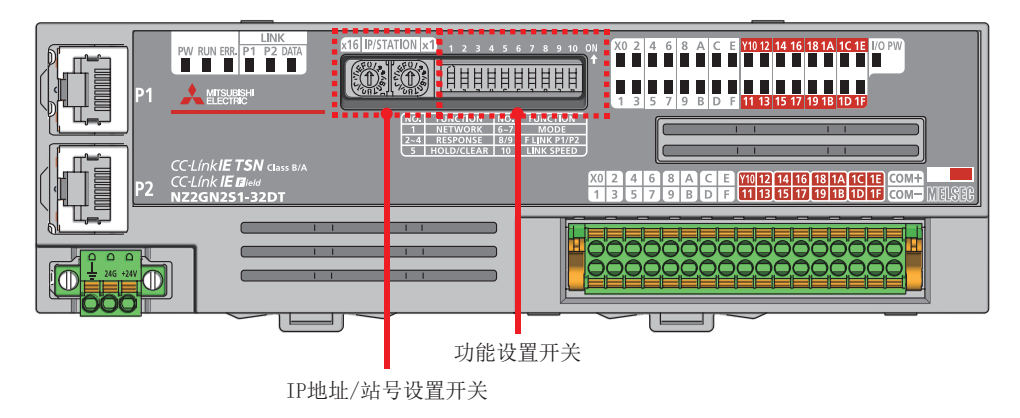

注意事项

应在电源OFF的状态下对功能设置开关及IP地址/站号设置开关进行设置。

#### 操作步骤

*1.* 使用IP地址/站号设置开关,以16进制数设置IP地址的第4八位字节。

本手册中,CC-Link IE TSN远程I/O模块(NZ2GN2S1-32DT)的IP地址设置为192.168.3.1。

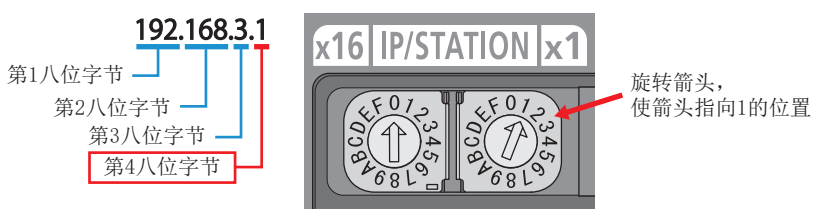

*2.* 使用功能设置开关,设置CC-Link IE TSN远程I/O模块的功能。 本手册中保持默认(全部为OFF)设置。

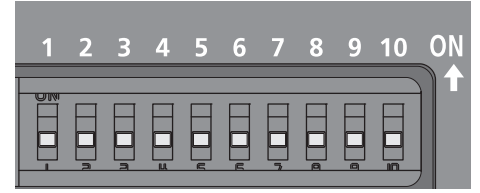

关于各功能设置开关的详细内容,请参阅下述手册。 CC-Link IE TSN远程I/O模块用户手册(CC-Link IE TSN通信模式篇)

## <span id="page-5-0"></span>2.2 本地站的设置

本地站使用GX Works3设置参数。

由于CC-Link IE TSN的链接软元件的点数在主站进行批量设置,因此对本地站RJ71GN11-T2设置站类型、站号、IP地址及刷新 设置,并写入至CPU模块。

#### 操作步骤

*1.* 通过USB电缆连接本地站的CPU模块与计算机后,接通本地站的电源。 然后启动GX Works3。

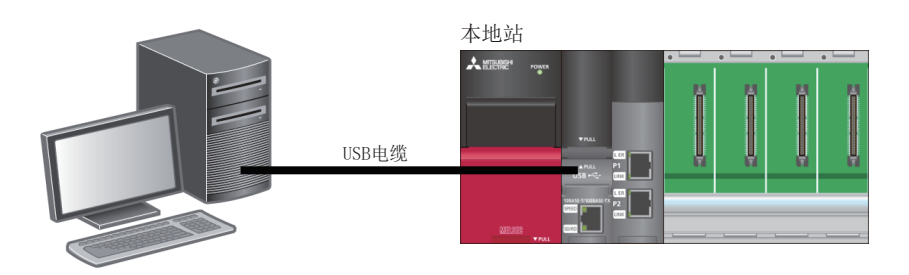

*2.* 从菜单栏的[Project(工程)]中选择[New(新建)]。

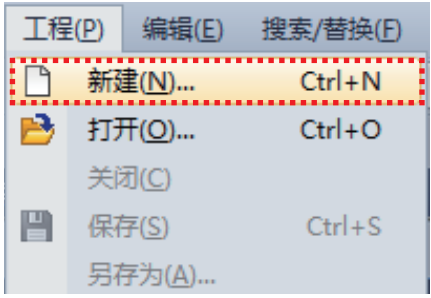

- *3.* 按照下述进行设置,点击[OK(确定)]。
- 系列:RCPU
- 机型:R04

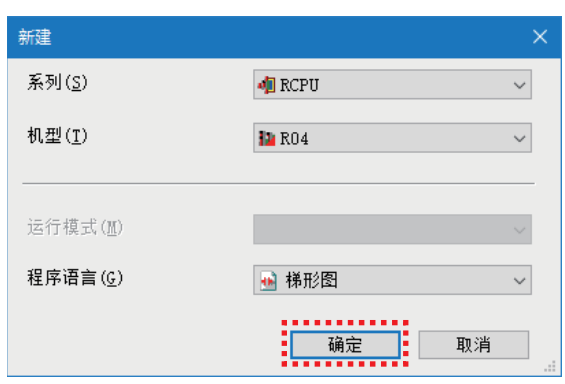

#### *4.* 点击[OK(确定)]。

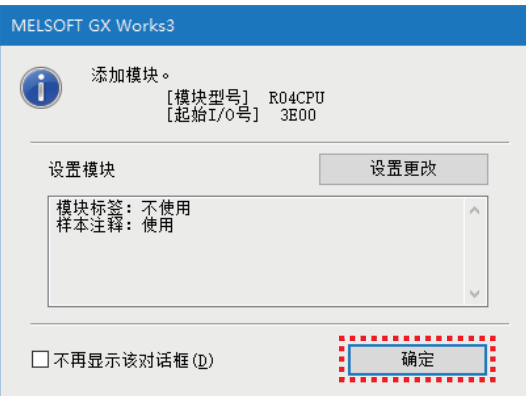

**5.** 在导航窗口中双击"Module Configuration(模块配置图)"。

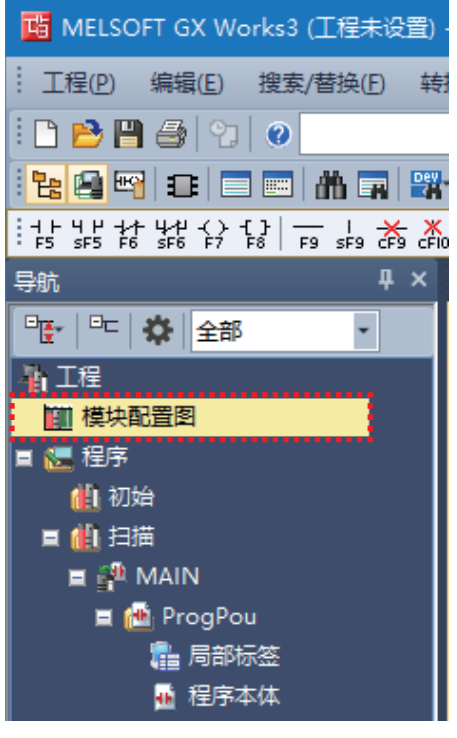

*6.* 点击[OK(确定)]。

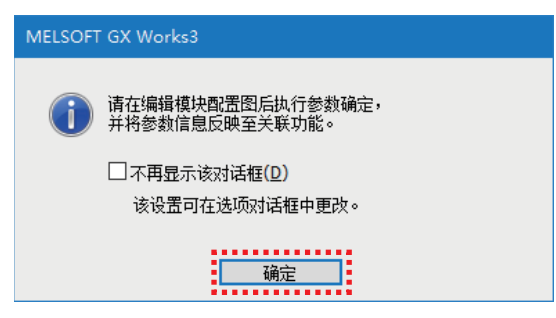

*7.* 从[Element Selection(部件选择)]中,将使用的模块等通过拖放粘贴到模块配置图上。

设置项目如下所示。

- 主基板: R35B
- 电源: R61P
- 可编程控制器CPU:R04CPU(模块配置图中最开始的显示。)
- 网络模块:RJ71GN11-T2(粘贴到插槽No.0的位置。)

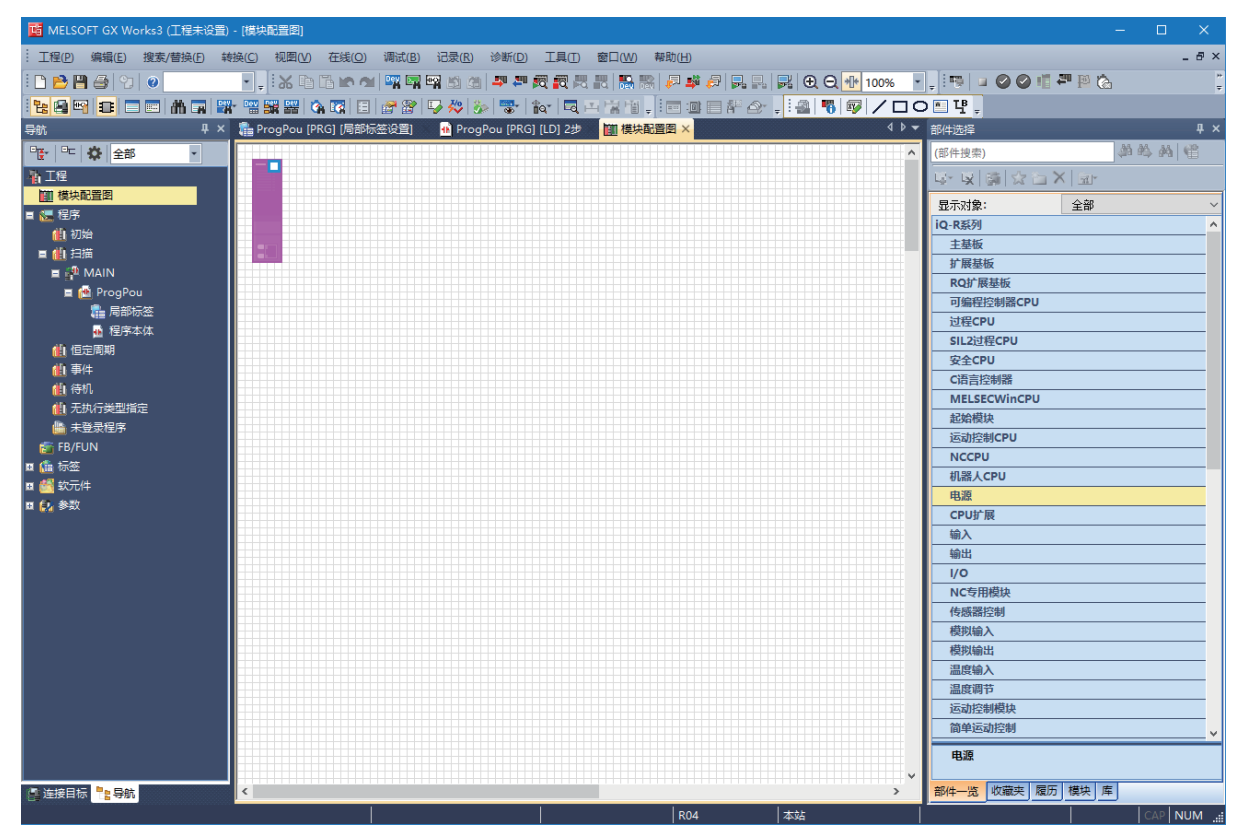

#### *8.* 进行模块配置检查。

在模块配置画面上右击,选择[Check(检查)]⇒[System Configuration(系统配置)]。

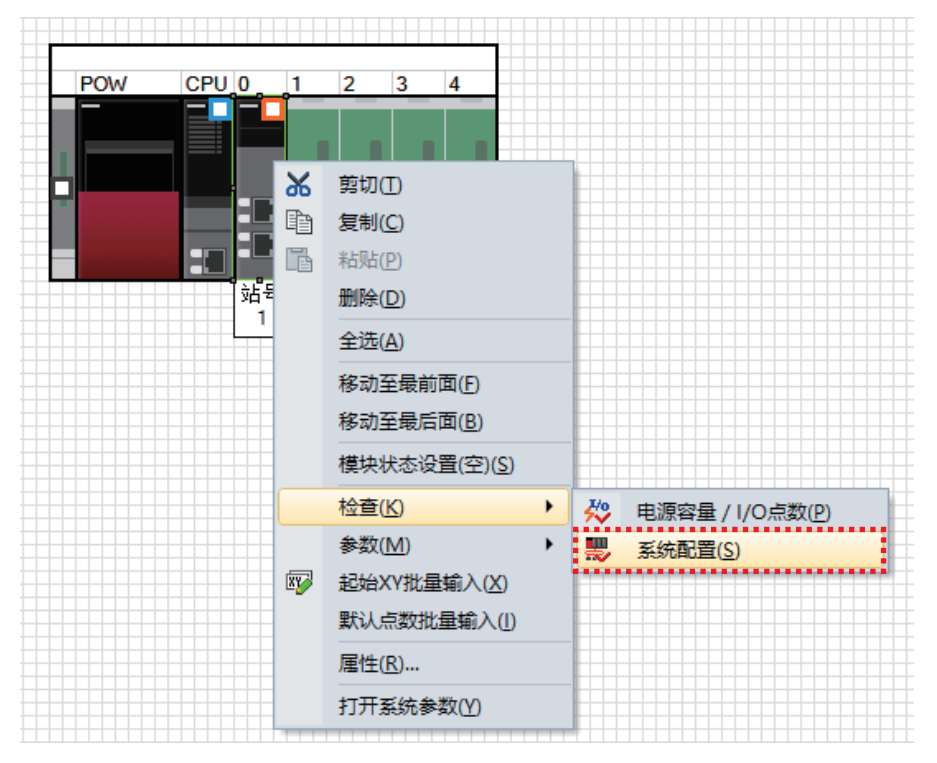

#### *9.* 在系统配置检查完成,且确认无错误及警告后,点击[OK(确定)]。

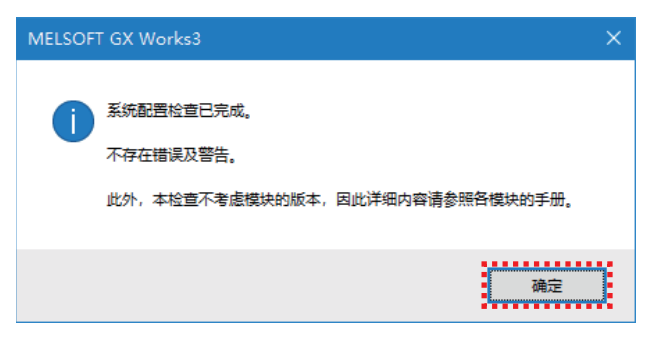

#### *10.* 确定模块配置。

在模块配置画面上右击, 选择[Parameter(参数)] => [Fix(确定)]。

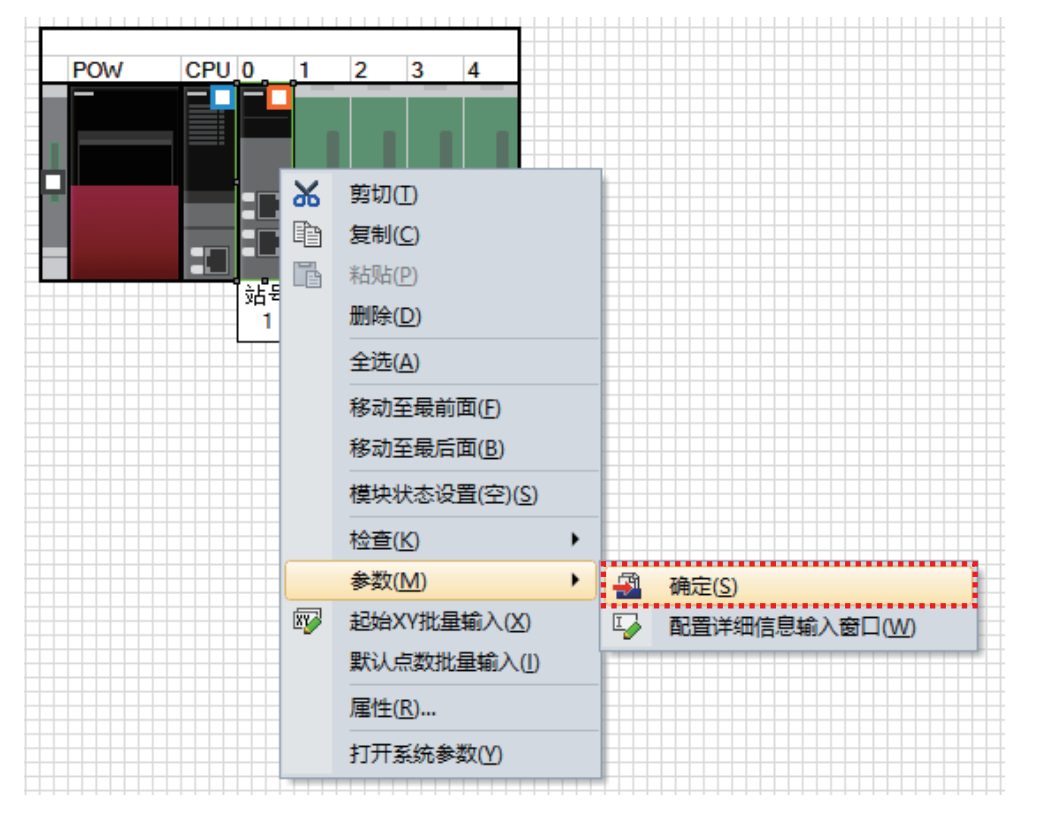

*11.* 将显示确认画面,确认内容后点击[Yes(是)]。

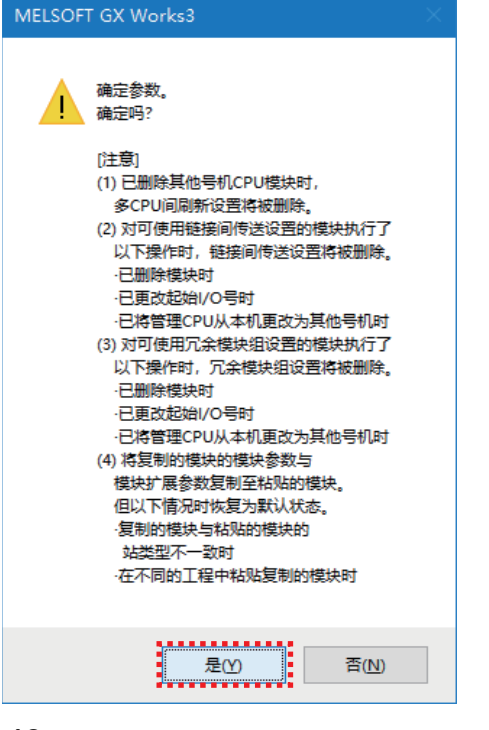

#### *12.* 点击[Yes(是)]。

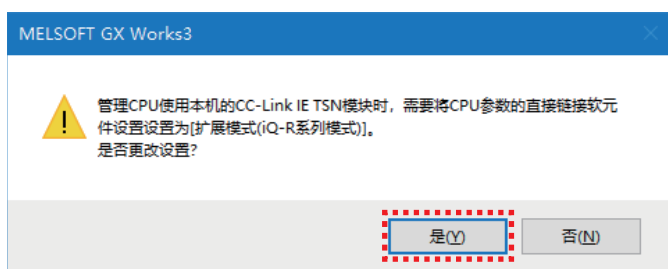

*13.* 点击[OK(确定)]。

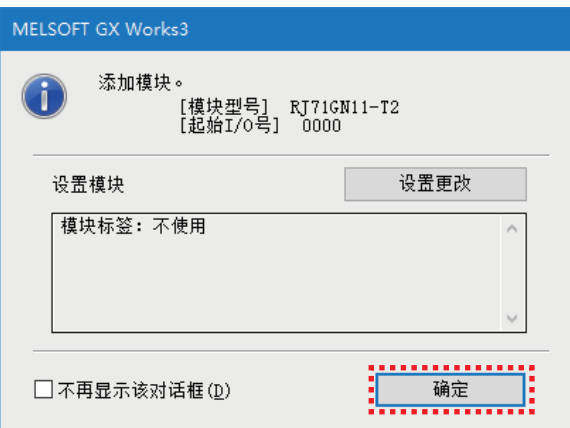

*14.* 在导航窗口中双击RJ71GN11-T2。

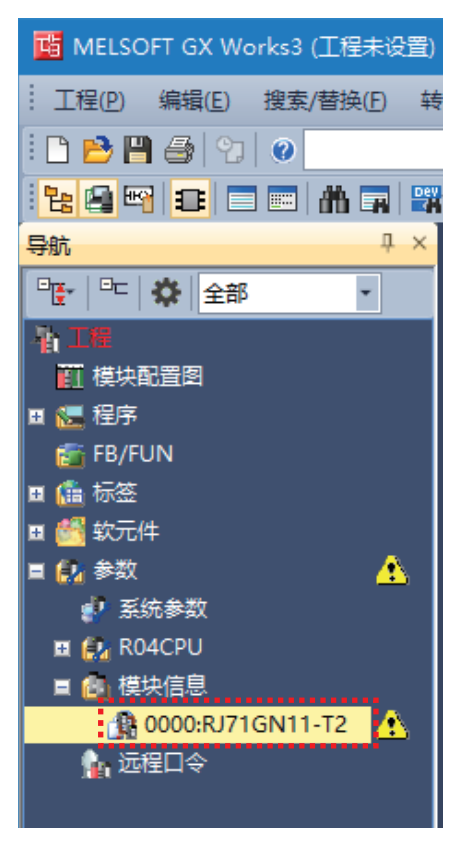

*15.* 确认"Required Settings(必须设置)"的"Station Type(站类型)"是否为"Local Station(本地站)"。

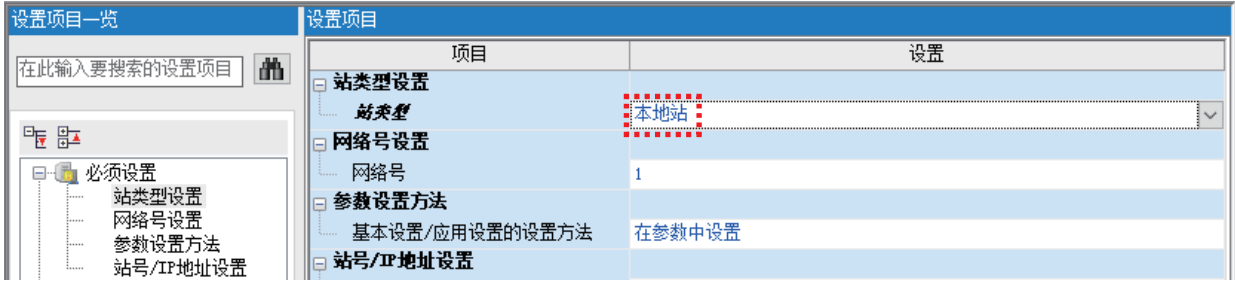

**16.** 将 "Station No. (站号)"更改为 "2", 将 "IP Address(IP地址)"更改为 "192.168.3.2"。

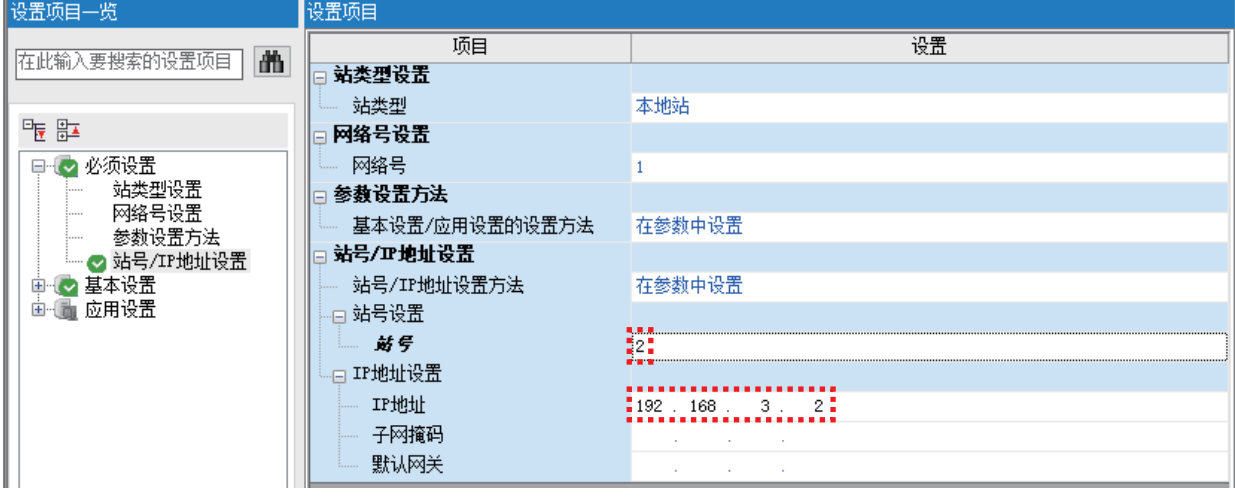

*17.* 在模块参数设置画面中选择"Basic Settings(基本设置)",双击刷新设置的"<Detailed Setting(详细设置)>"。

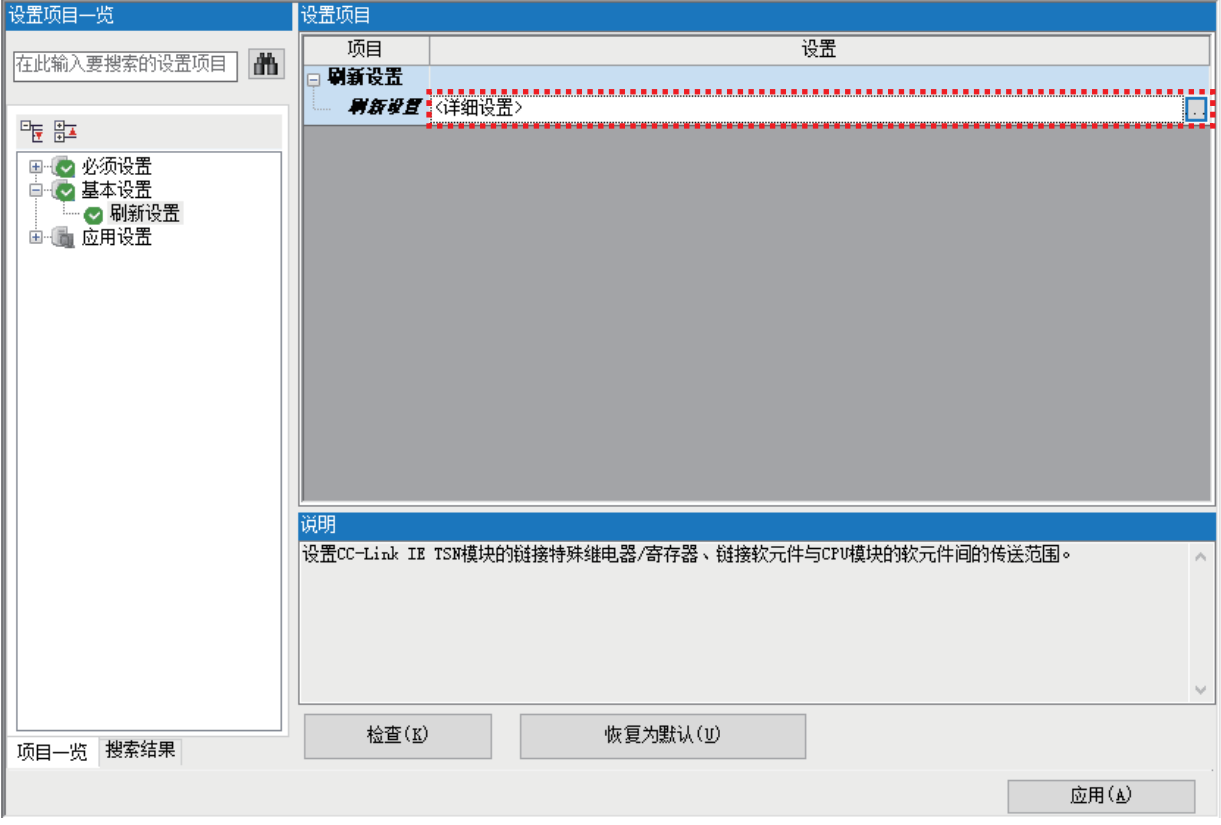

*18.* 设置在RJ71GN11-T2与R04CPU之间刷新的软元件和范围。

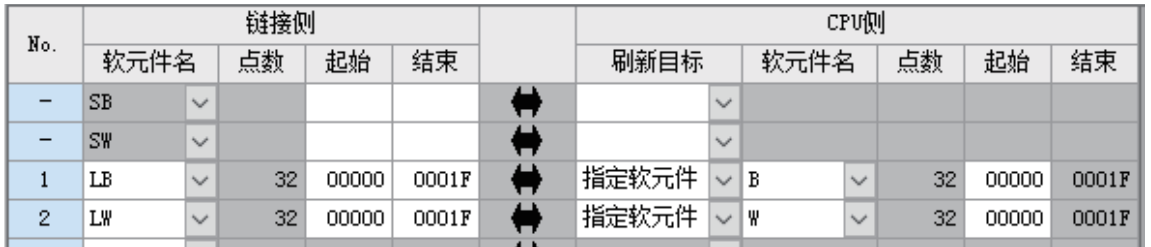

要点

通过进行刷新设置,动作时将自动传送下述范围的数据。

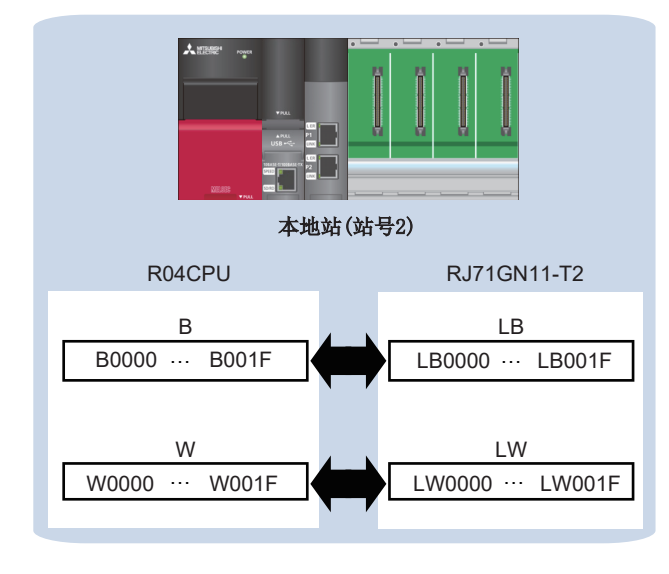

#### *19.* 点击[Apply(应用)]。

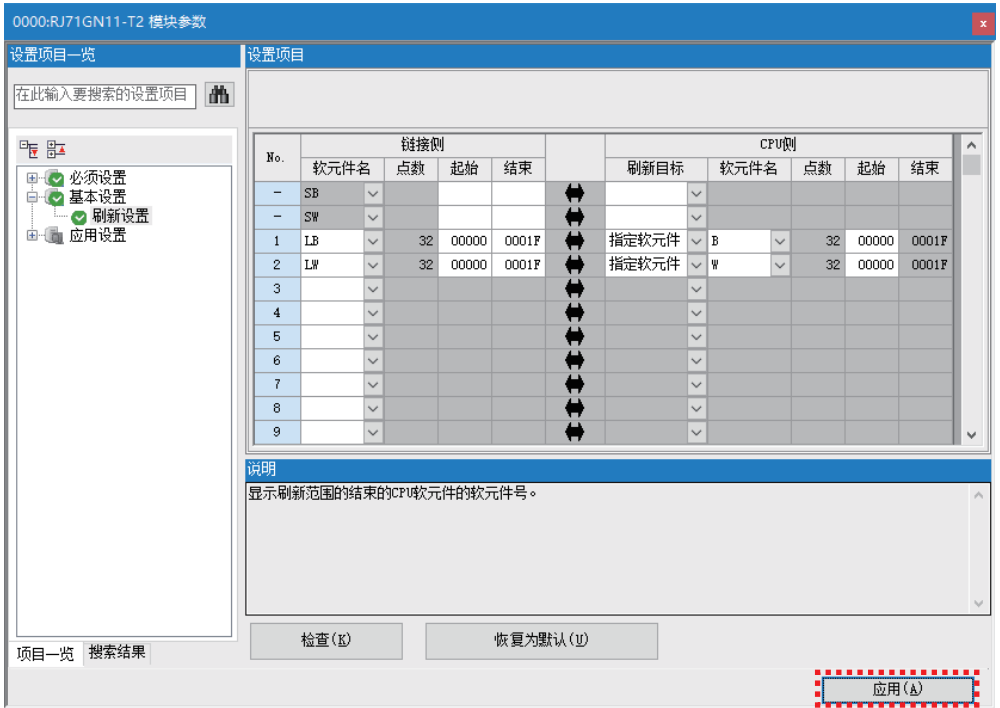

*20.* 从菜单栏的[Convert(转换)]中选择[Rebuild All(全部转换)]。

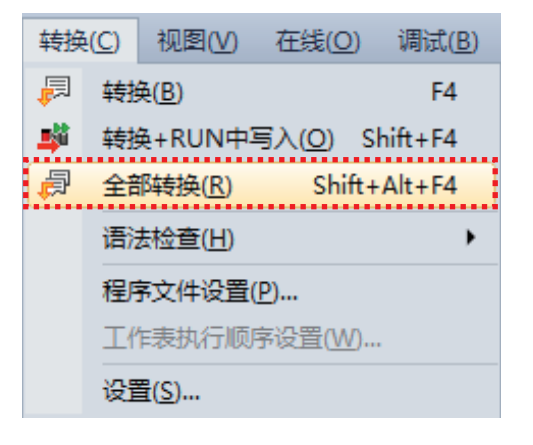

*21.* 点击[OK(确定)]。

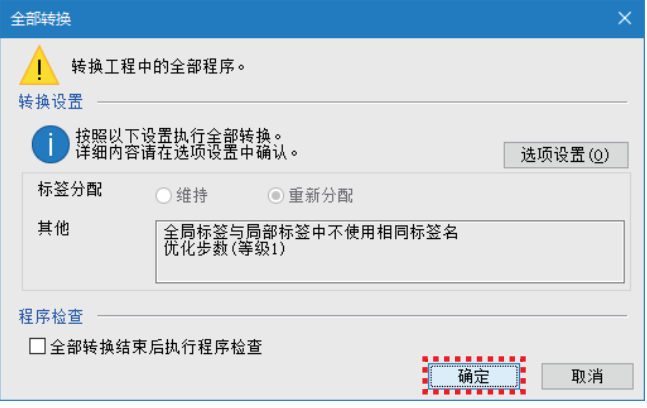

*22.* 从菜单栏的[Online(在线)]中选择[Write to PLC(写入至可编程控制器)]。

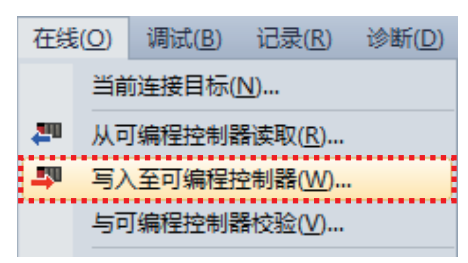

*23.* 点击[Parameter + Program(参数+程序)],点击[Execute(执行)]。

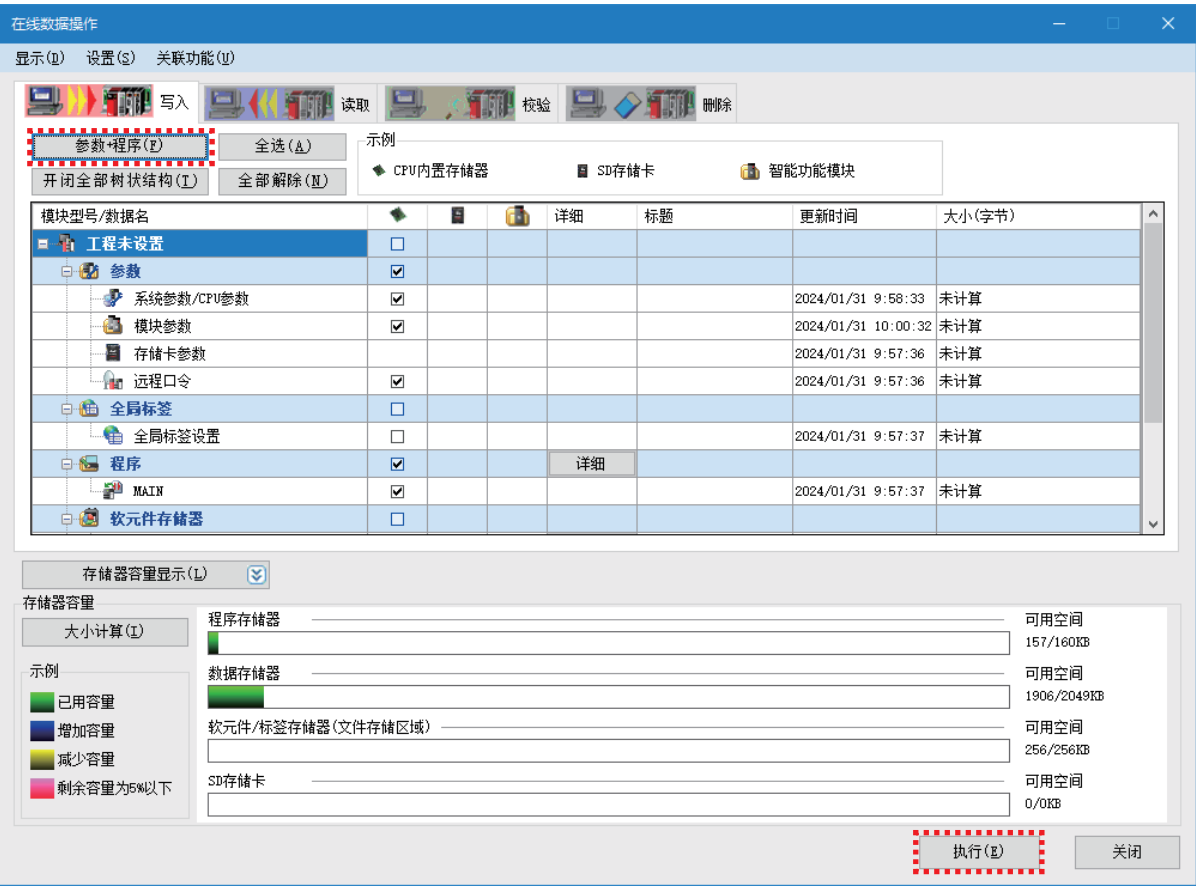

*24.* 显示下述画面时,点击[Yes to all(全部是)]。

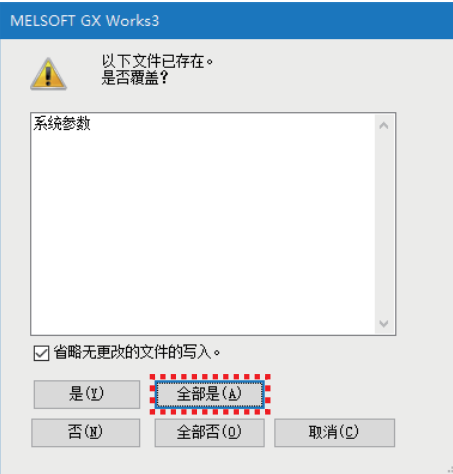

#### **25.** 写入完成后,点击[Close(关闭)]。

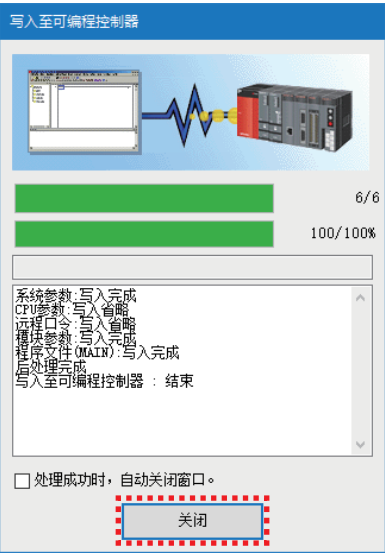

**26.** 将CPU模块的RUN/STOP/RESET开关扳向RESET侧, CPU模块的LED全部熄灯后返回STOP侧。(电源OFF→ON也为相同的动作)

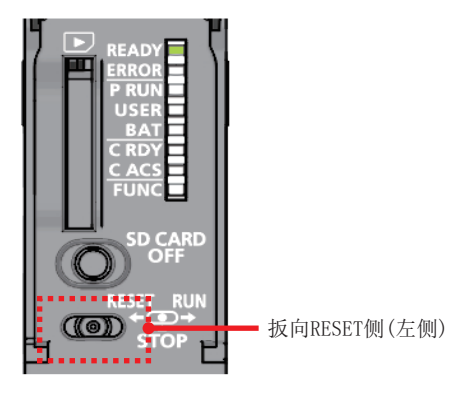

至此,CPU模块的复位完成。

注意事项

ERROR LED亮灯/闪烁时,应通过GX Works3确认错误内容后,消除错误原因。

### <span id="page-15-0"></span>2.3 主站的设置

在主站中,使用GX Works3设置站类型及刷新设置。

此外,在网络配置设置中,登录要连接的远程站和本地站,批量设置链接软元件点数等CC-Link IE TSN的参数。 对主站RJ71GN11-T2设置这些参数,并写入至CPU模块中。

#### 要点

在CC-Link IE TSN中,根据连接的远程站的个数及设置的链接软元件的点数的情况,可能需要调整通信周期, 因此应通过主站的参数设置进行确认。 设置的关于详细内容,请参阅下述手册。 ■ ■ MELSEC iQ-R CC-Link IE TSN用户手册(应用篇)

#### 操作步骤

*1.* 通过USB电缆连接主站的CPU模块与计算机后,接通主站的电源。 然后启动GX Works3。

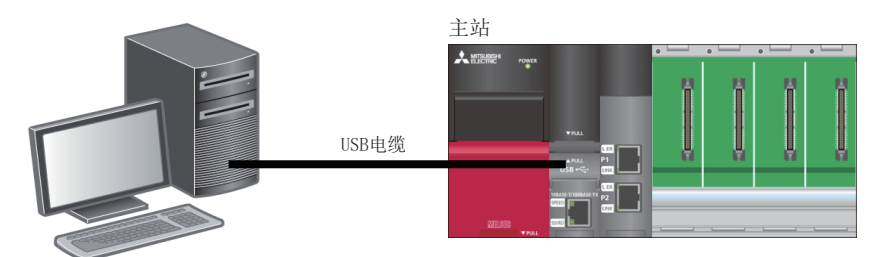

*2.* 从菜单栏的[Project(工程)]中选择[New(新建)]。

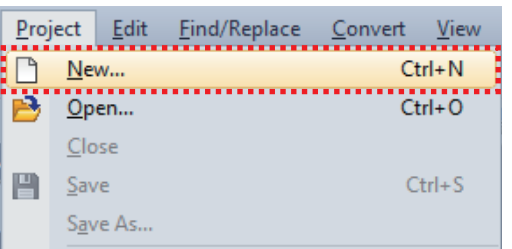

- *3.* 按照下述进行设置,点击[OK(确定)]。
- 系列:RCPU
- 机型:R04

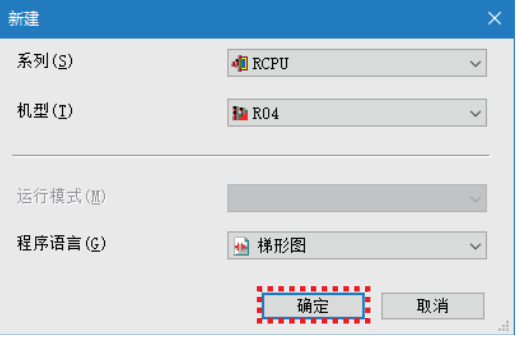

#### *4.* 点击[OK(确定)]。

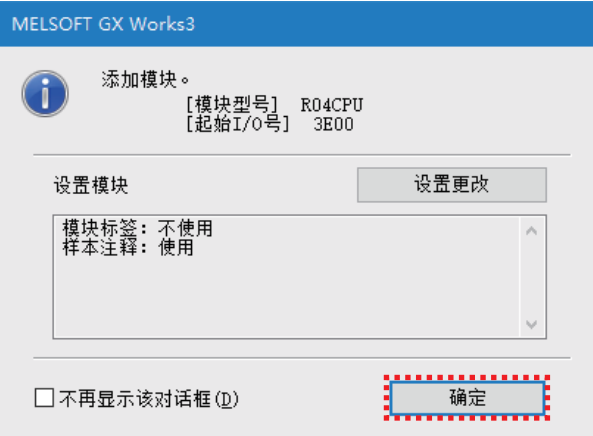

**5.** 在导航窗口中双击"Module Configuration(模块配置图)"。

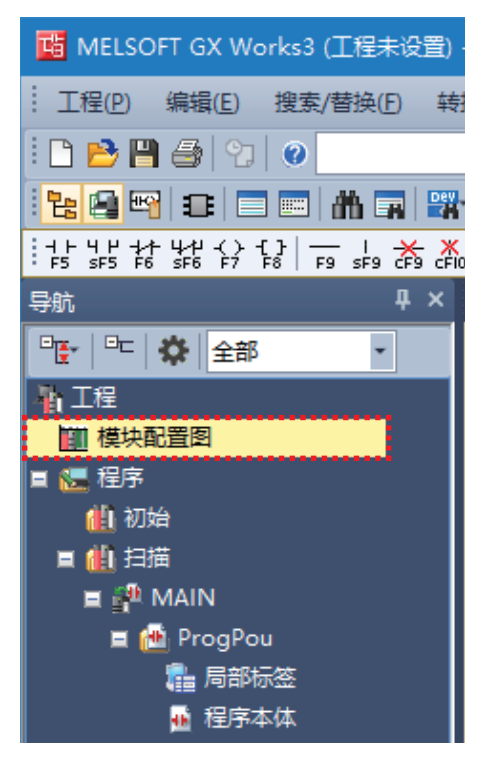

*6.* 点击[OK(确定)]。

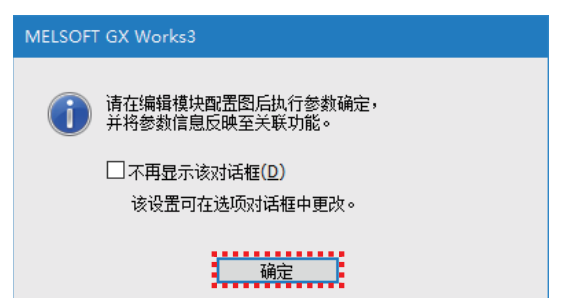

*7.* 从[Element Selection(部件选择)]中,将使用的模块等通过拖放粘贴到模块配置图上。

设置项目如下所示。

- 主基板: R35B
- 电源: R61P
- 可编程控制器CPU:R04CPU(模块配置图中最开始的显示。)
- 网络模块:RJ71GN11-T2(粘贴到插槽No.0的位置。)

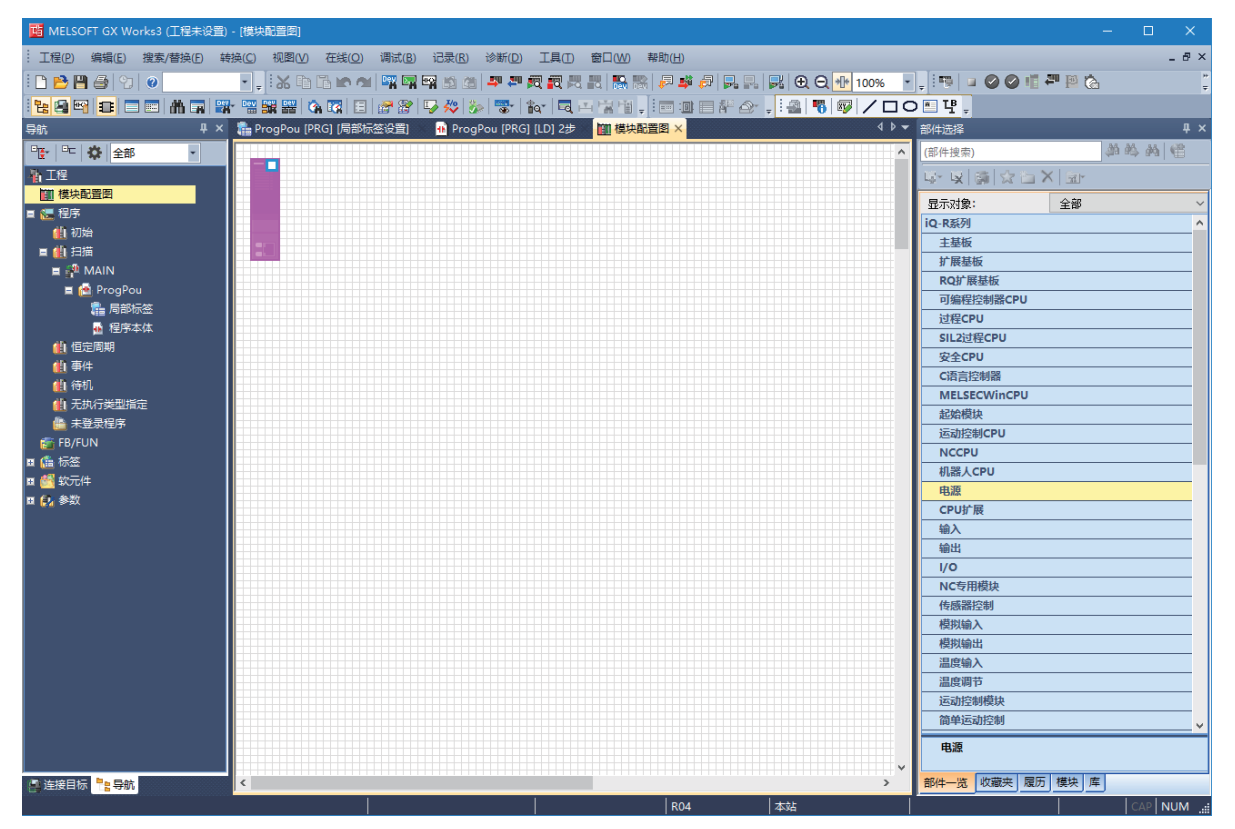

#### *8.* 进行模块配置检查。

在模块配置画面上右击,选择[Check(检查)]⇒[System Configuration(系统配置)]。

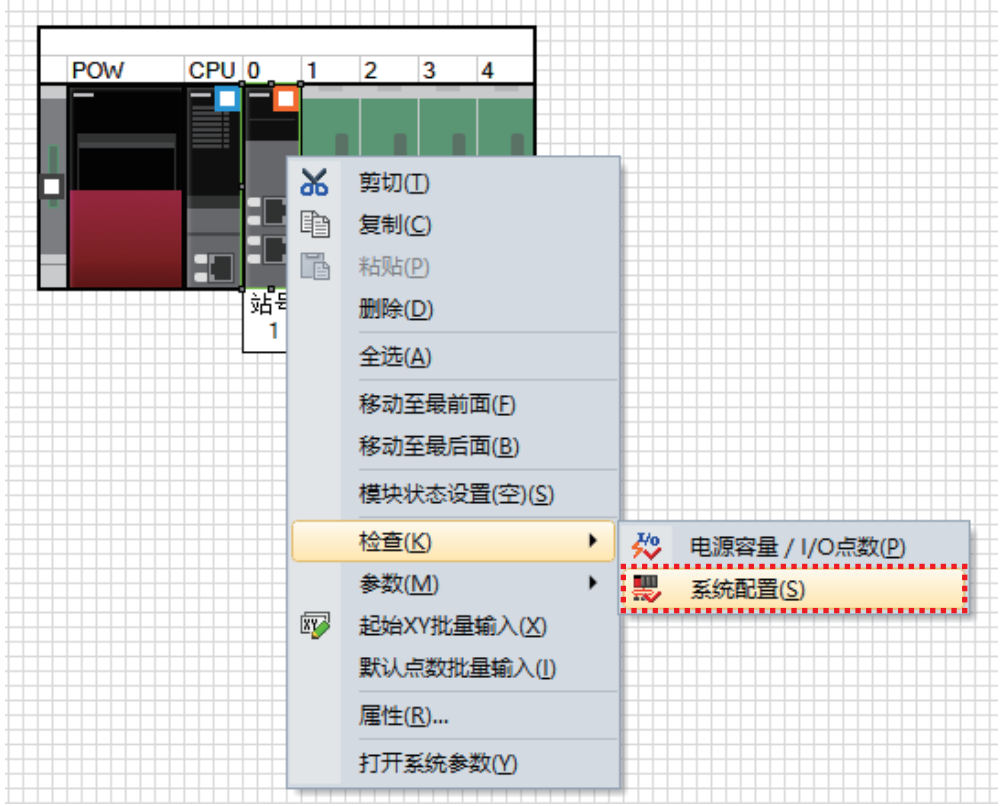

*9.* 在系统配置检查完成,且确认无错误及警告后,点击[OK(确定)]。

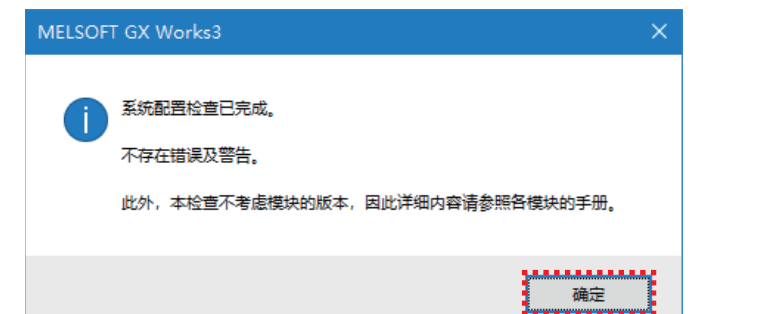

#### *10.* 确定模块配置。

在模块配置画面上右击,选择[Parameter(参数)]⇒[Fix(确定)]。

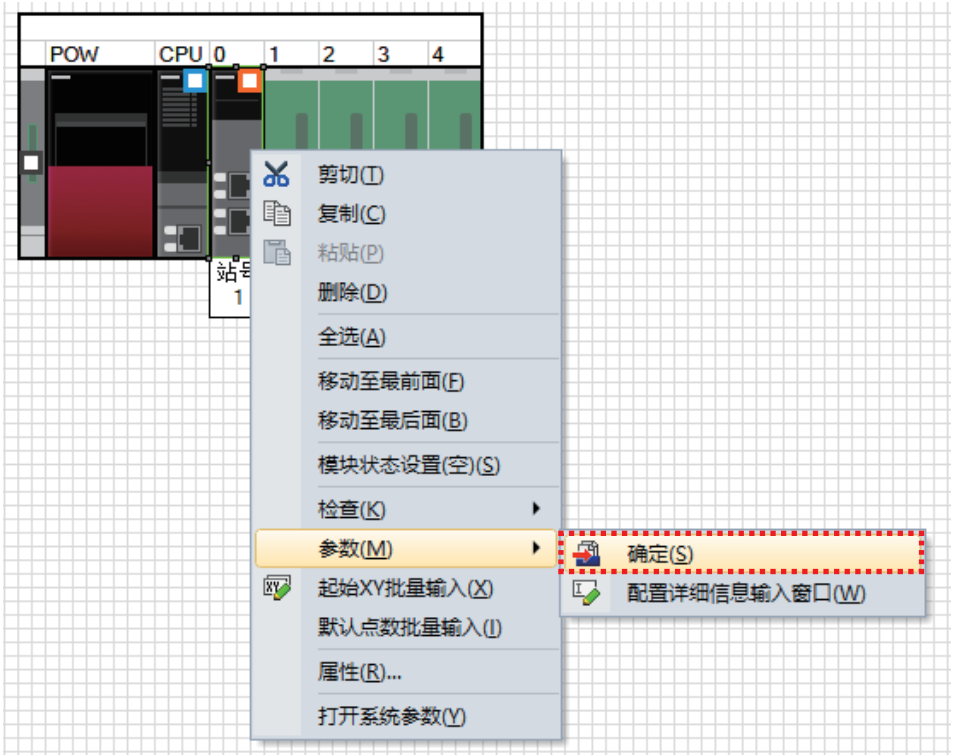

*11.* 将显示确认画面,确认内容后点击[Yes(是)]。

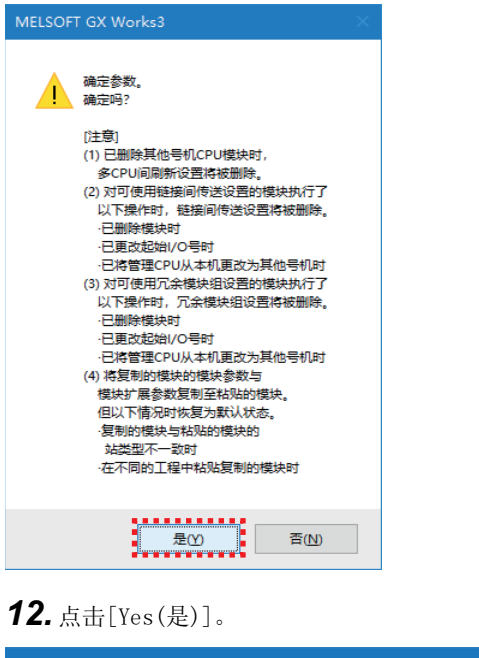

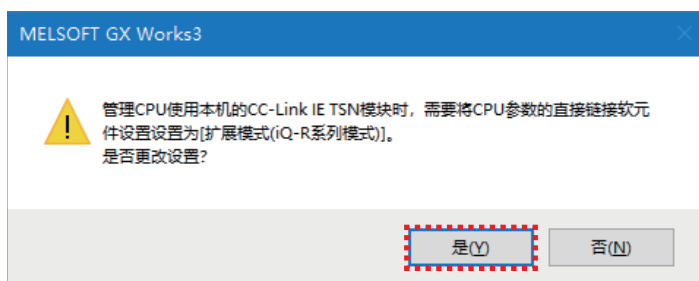

#### *13.* 点击[OK(确定)]。

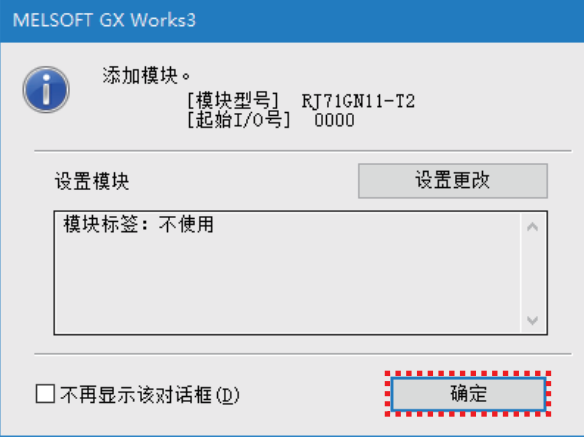

*14.* 在导航窗口中双击RJ71GN11-T2。

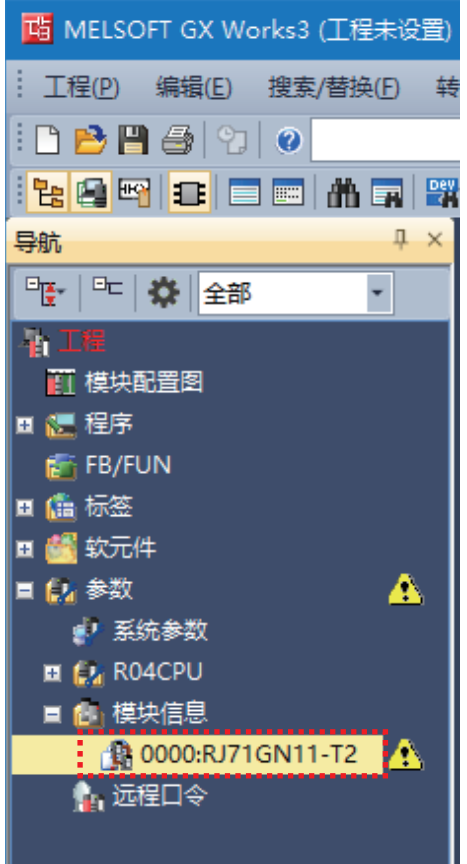

*15.* 将"Required Settings(必须设置)"的"Station Type(站类型)"更改为"Master Station(主站)"。

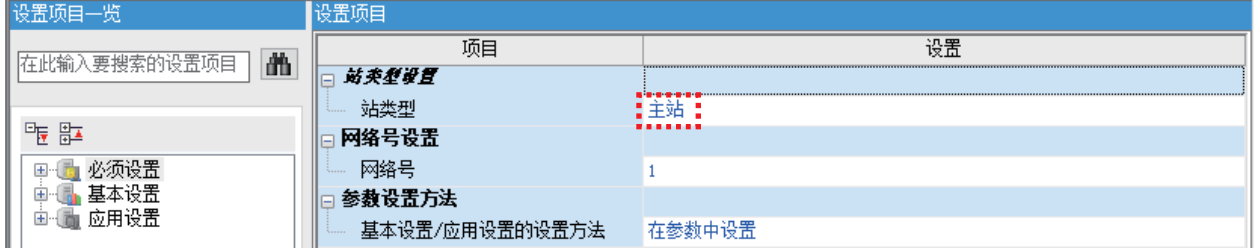

#### *16.* 点击[Yes(是)]。

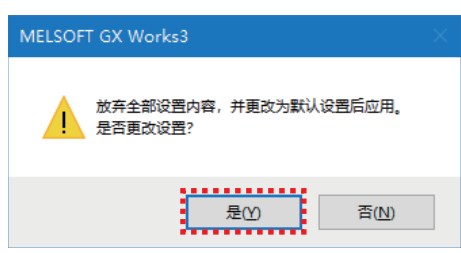

*17.* 确认IP地址是否为192.168.3.253。

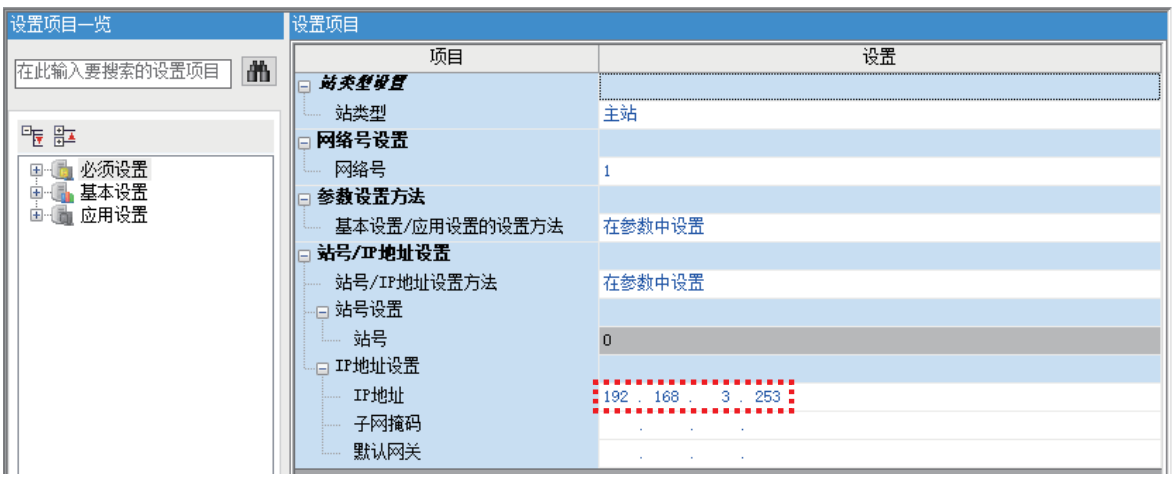

*18.* 在模块参数设置画面中选择"Basic Settings(基本设置)",双击"Network Configuration Settings(网络配置设置 )"。

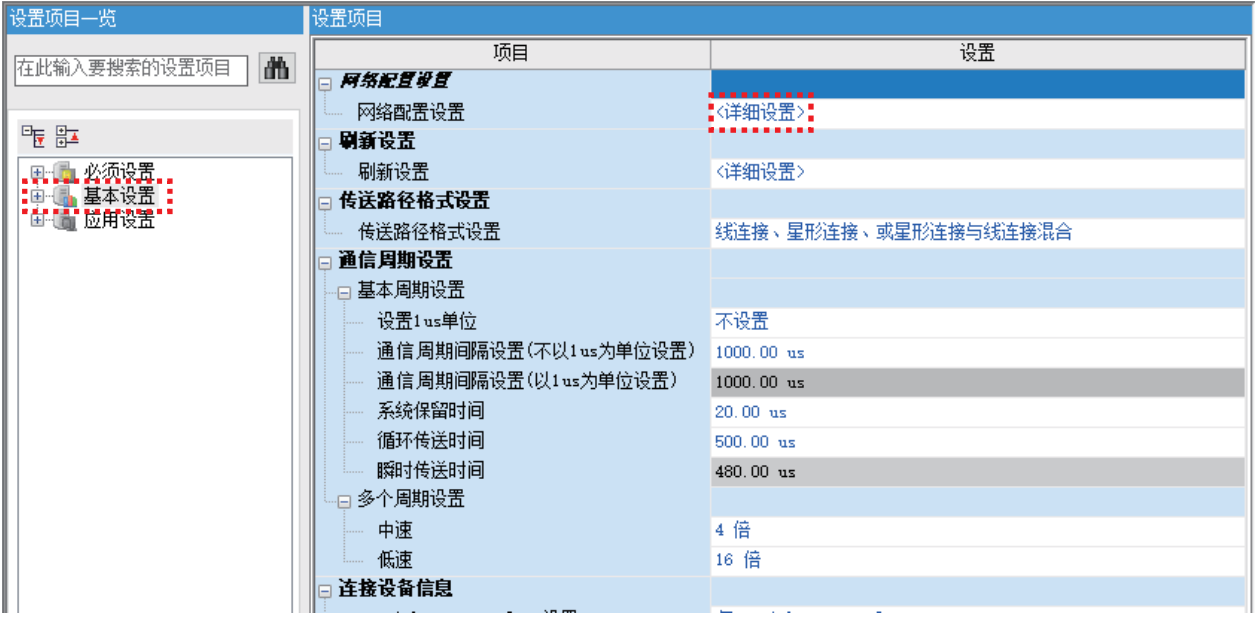

*19.* 从"Module List(模块一览)"中选择使用的模块后,通过拖放进行粘贴。

按照粘贴的模块的顺序, IP地址的第4八位字节从1开始以连号进行设置, 因此应按NZ2GN2S1-32DT、RJ71GN11-T2的顺序粘贴。

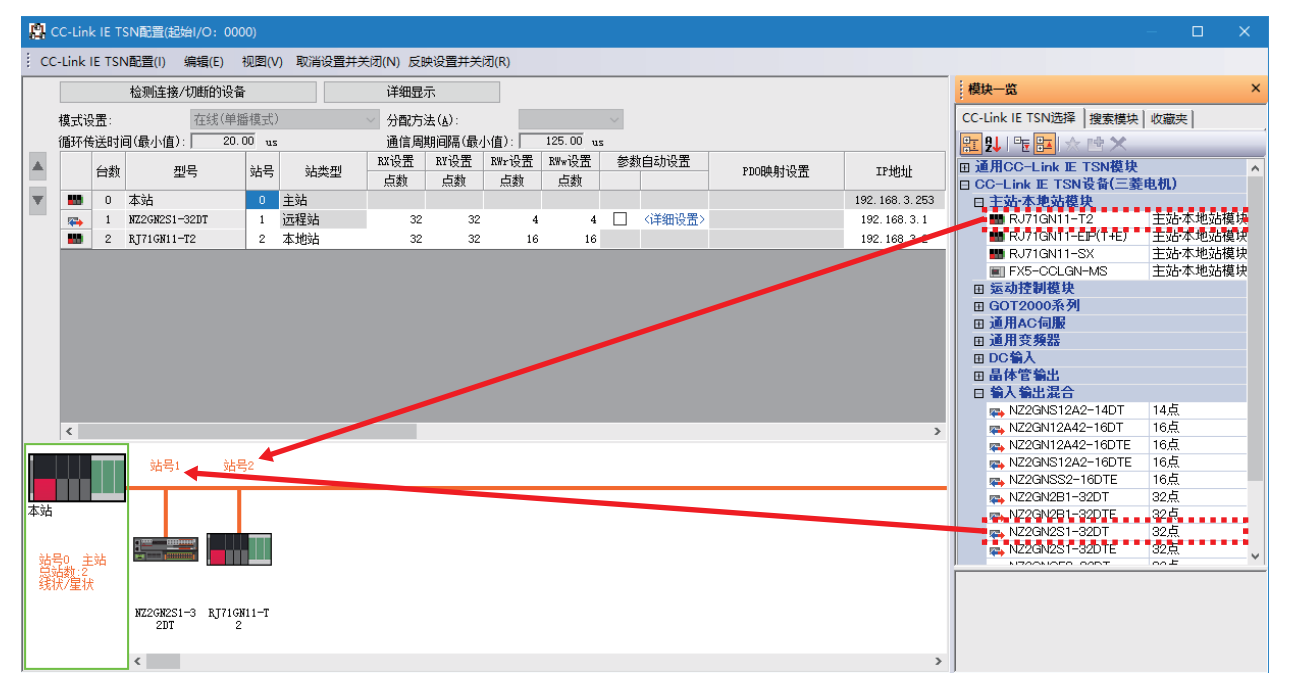

#### *20.* 设置链接软元件。

点击[Detailed Setting(详细设置)],设置下述值。

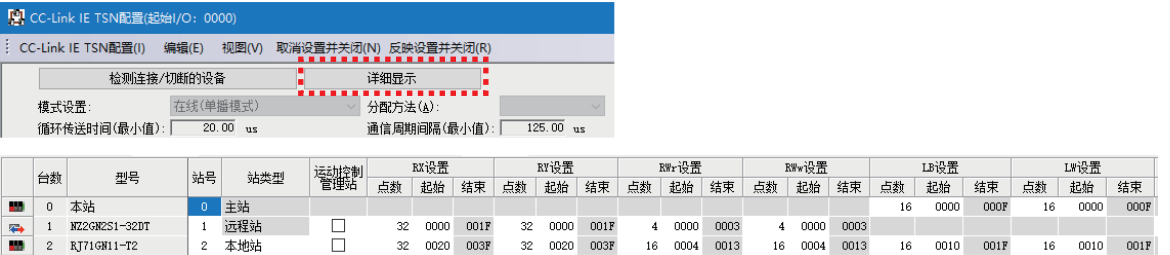

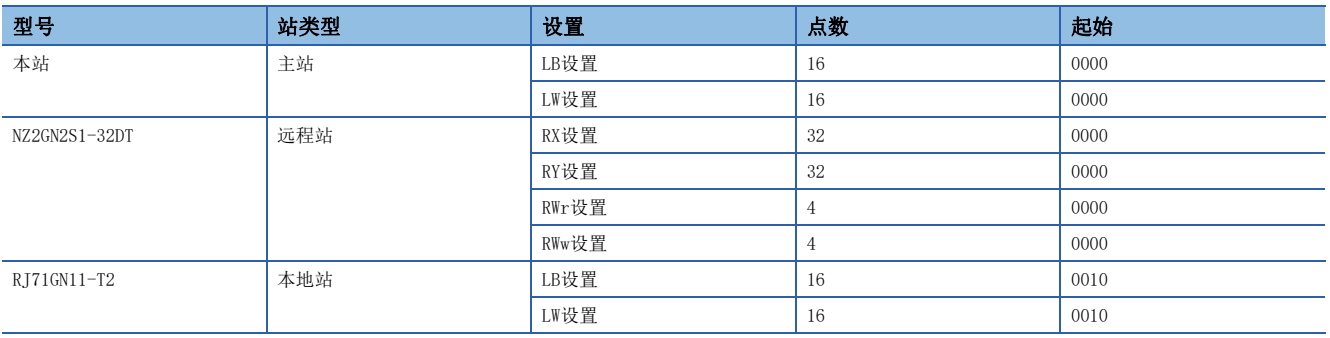

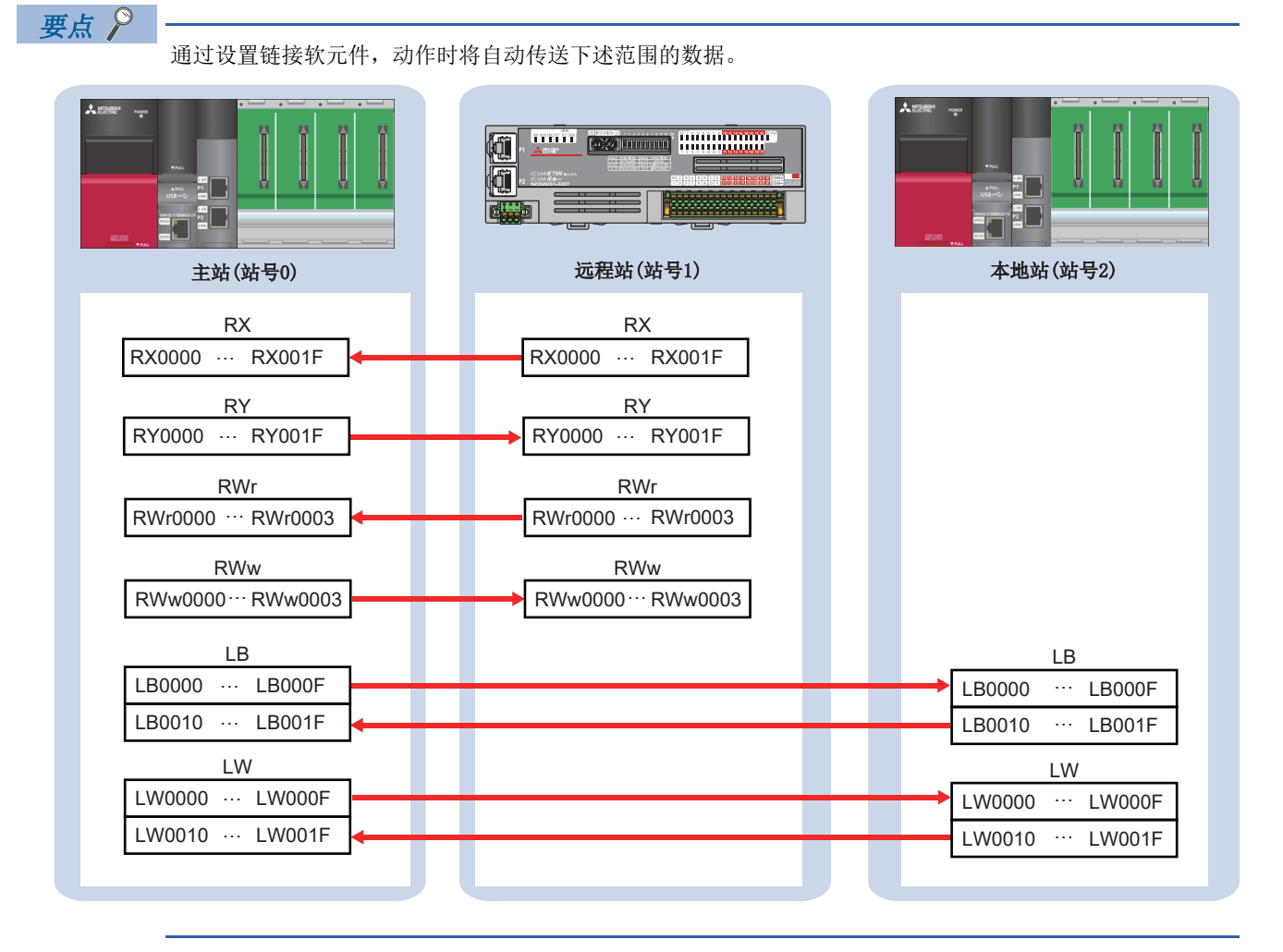

*21.* 点击菜单栏的[Close with Reflecting the Setting(反映设置并关闭)]。

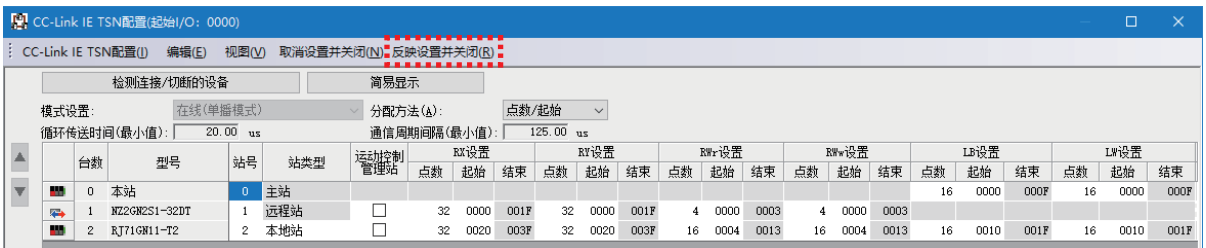

*22.* 在模块参数设置画面中,双击"Refresh Setting(刷新设置)"。

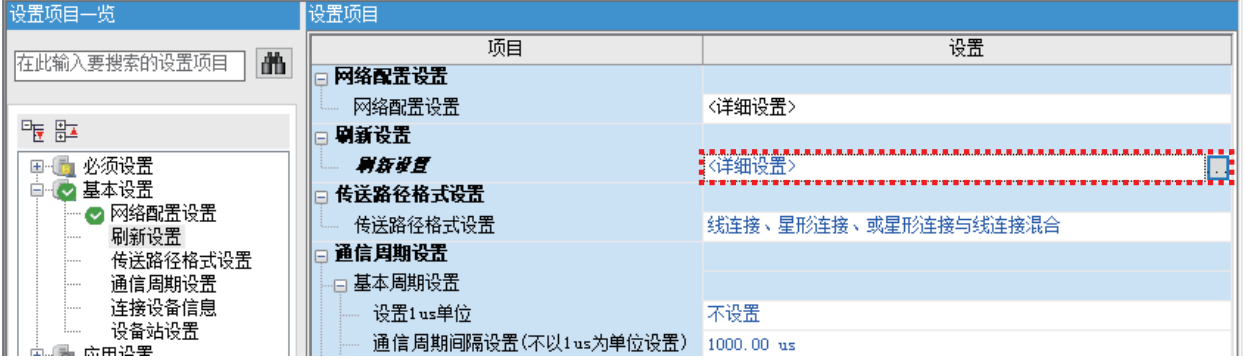

*23.* 设置在RJ71GN11-T2与R04CPU之间刷新的软元件和范围。

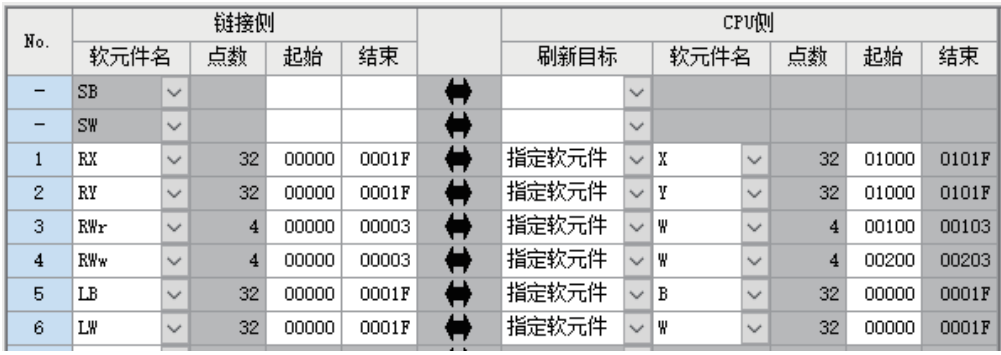

要点

• 通过进行刷新设置,动作时将自动传送下述范围的数据。

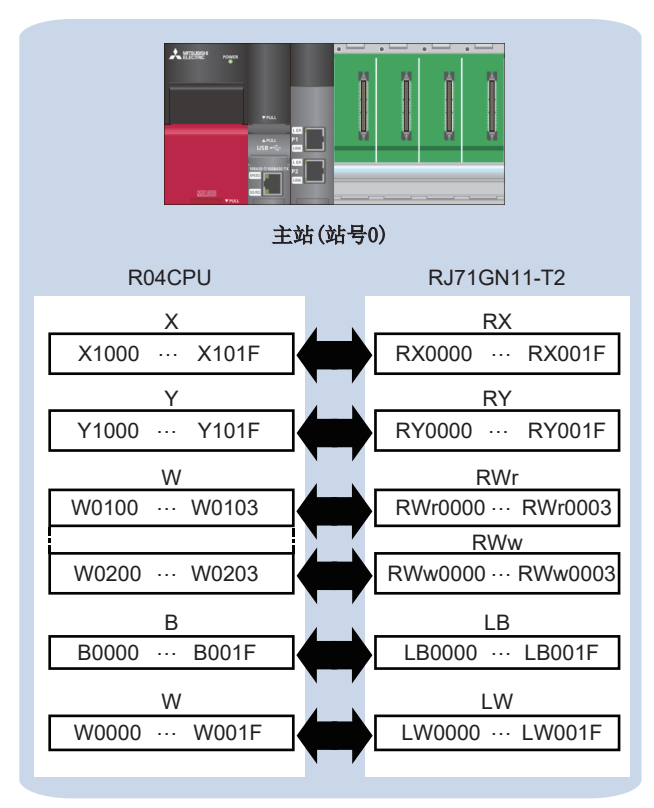

 • 希望在主站与本地站之间使用RX/RY/RWr/RWw进行通信的情况下,通过对主站和本地站进行下述刷新设置可 以实现。

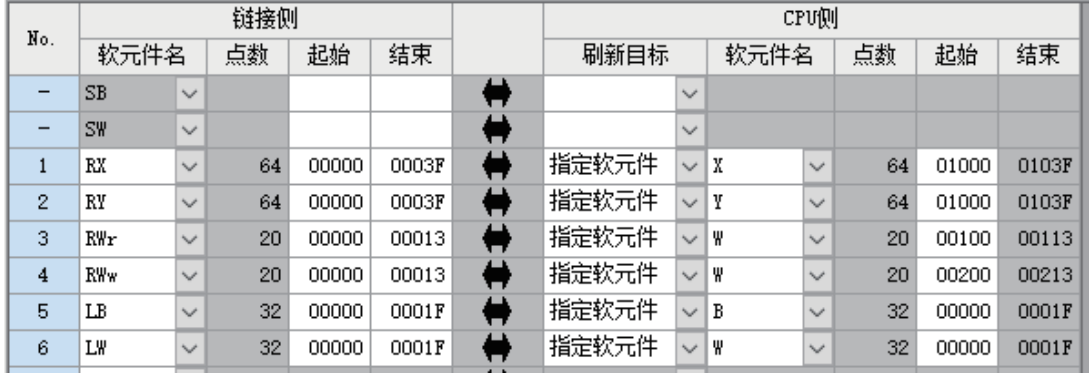

*24.* 点击[Apply(应用)]。

| 0000:RJ71GN11-T2 模块参数<br>$\mathbf{x}$            |                          |                        |              |     |       |          |   |       |              |              |    |       |           |                 |
|--------------------------------------------------|--------------------------|------------------------|--------------|-----|-------|----------|---|-------|--------------|--------------|----|-------|-----------|-----------------|
| 设置项目一览                                           | 设置项目                     |                        |              |     |       |          |   |       |              |              |    |       |           |                 |
| 譱<br>在此输入要搜索的设置项目                                |                          |                        |              |     |       |          |   |       |              |              |    |       |           |                 |
| 相配                                               | No.                      |                        |              | 链接侧 |       |          |   |       |              | CPU侧         |    |       |           | $\land$         |
| 甲二 必须设置                                          |                          | 软元件名                   |              | 点数  | 起始    | 结束       |   | 刷新目标  |              | 软元件名         | 点数 | 起始    | 结束        |                 |
| 白 7 基本设置                                         | $\overline{\phantom{m}}$ | <b>SB</b>              | $\checkmark$ |     |       |          | ⇔ |       | $\checkmark$ |              |    |       |           |                 |
| ◎ 网络配置设置                                         | -                        | <b>SW</b>              | $\checkmark$ |     |       |          | ₩ |       | ✓            |              |    |       |           |                 |
| 刷新设置<br>$\overline{\mathbf{v}}$<br>传送路径格式设置<br>. | $\mathbf{1}$             | RX                     | $\checkmark$ | 64  | 00000 | 0003F    | ⇔ | 指定软元件 | $\sim$   X   | $\checkmark$ | 64 | 01000 | 0103F     |                 |
| 通信周期设置<br><b>:</b>                               | $\mathbf{2}$             | RY                     | $\checkmark$ | 64  | 00000 | 0003F    | ₩ | 指定软元件 | $\vee$ ! Y   | $\checkmark$ | 64 | 01000 | 0103F     |                 |
| 连接设备信息<br><u>:</u>                               | 3                        | RWr                    | $\checkmark$ | 20  | 00000 | 00013    | ⇔ | 指定软元件 | V ∦          | $\checkmark$ | 20 | 00100 | 00113     |                 |
| 设备站设置                                            | $\overline{4}$           | RW <sub>w</sub>        | $\checkmark$ | 20  | 00000 | 00013    | ₩ | 指定软元件 | V I W        | $\checkmark$ | 20 | 00200 | 00213     |                 |
| 画 [6] 应用设置                                       | 5                        | LB                     | $\checkmark$ | 32  | 00000 | 0001F    | ⇔ | 指定软元件 | $\vee$ B     | $\checkmark$ | 32 | 00000 | 0001F     |                 |
|                                                  | 6                        | LW                     | $\checkmark$ | 32  | 00000 | 0001F    | ₩ | 指定软元件 | V ∦          | $\checkmark$ | 32 | 00000 | 0001F     |                 |
|                                                  | $\overline{7}$           |                        | $\checkmark$ |     |       |          | ⇔ |       | ✓            |              |    |       |           |                 |
|                                                  | 8                        |                        | $\checkmark$ |     |       |          | ₩ |       | $\checkmark$ |              |    |       |           |                 |
|                                                  | 9                        |                        | $\checkmark$ |     |       |          | ₩ |       | $\checkmark$ |              |    |       |           |                 |
|                                                  | 10                       |                        | $\checkmark$ |     |       |          | ₩ |       | $\checkmark$ |              |    |       |           | v               |
|                                                  | 说明                       |                        |              |     |       |          |   |       |              |              |    |       |           |                 |
|                                                  |                          | 显示刷新范围的结束的CPU软元件的软元件号。 |              |     |       |          |   |       |              |              |    |       |           | $\rho_{\rm{b}}$ |
| 搜索结果<br>项目一览                                     |                          | 检查(K)                  |              |     |       | 恢复为默认(V) |   |       |              |              |    |       |           |                 |
|                                                  |                          |                        |              |     |       |          |   |       |              |              |    |       | <br>应用(A) |                 |

*25.* 从菜单栏的[Convert(转换)]中选择[Rebuild All(全部转换)]。

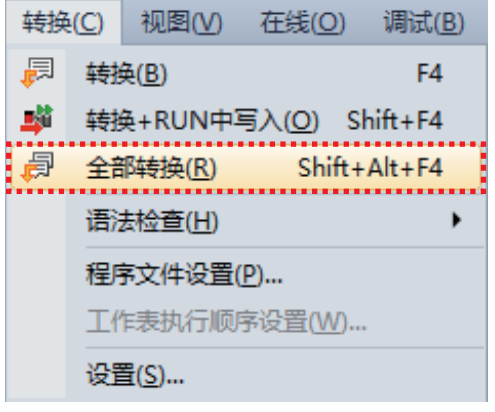

*26.* 点击[OK(确定)]。

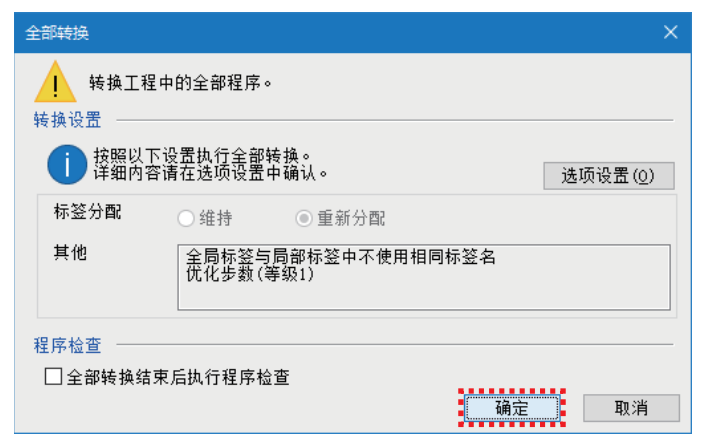

*27.* 从菜单栏的[Online(在线)]中选择[Write to PLC(写入至可编程控制器)]。

| 在线(O) | 调试(B) 记录(R)  |              | - 诊断(D) |  |  |  |
|-------|--------------|--------------|---------|--|--|--|
|       | 当前连接目标(N)    |              |         |  |  |  |
| 책     | 从可编程控制器读取(R) |              |         |  |  |  |
|       |              | 写入至可编程控制器(W) |         |  |  |  |
|       | 与可编程控制器校验(Ⅴ) |              |         |  |  |  |

*28.* 点击[Parameter + Program(参数+程序)],点击[Execute(执行)]。

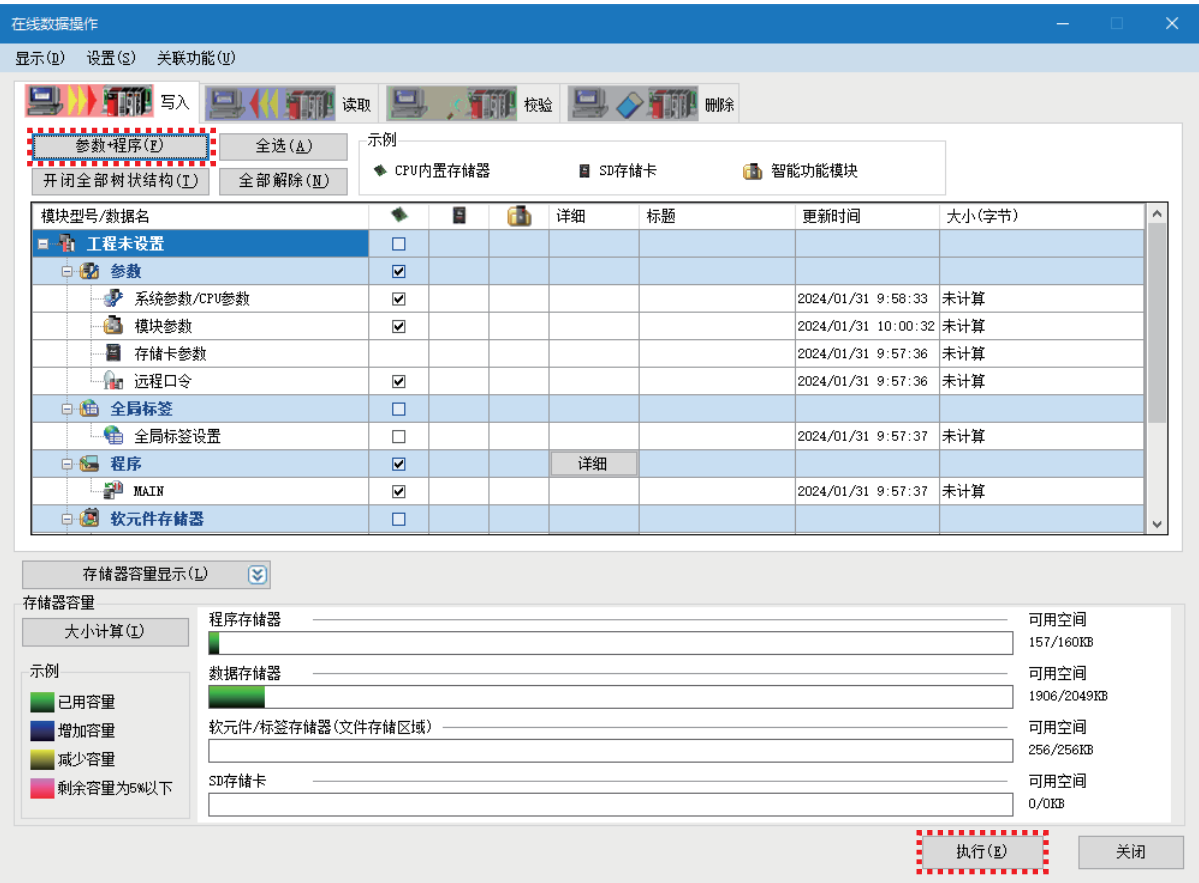

*29.* 显示下述画面时,点击[Yes to all(全部是)]。

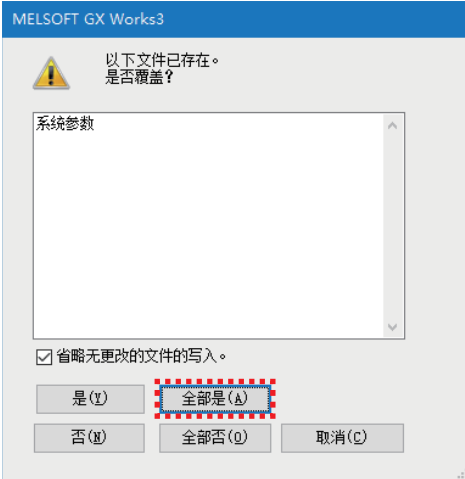

#### *30.* 写入完成后,点击[Close(关闭)]。

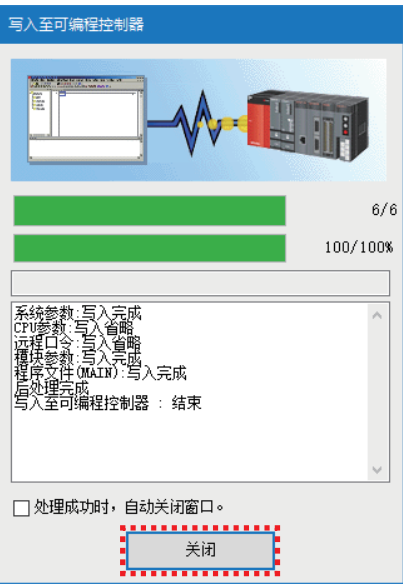

31. 将CPU模块的RUN/STOP/RESET开关扳向RESET侧, CPU模块的LED全部熄灯后返回STOP侧。(电源OFF→ON也为相同的动作)

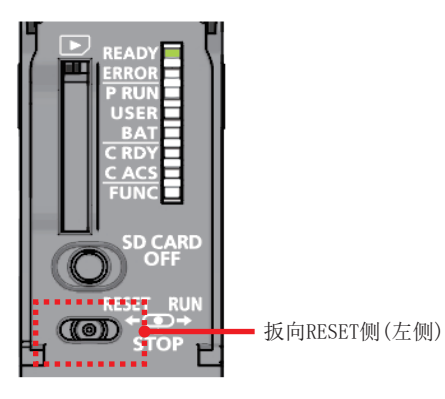

至此,CPU模块的复位完成。

注意事项

ERROR LED亮灯/闪烁时,应通过GX Works3确认错误内容后,消除错误原因。

# <span id="page-28-0"></span>3 确认动作

确认主站与本地站、主站与远程站是否正在进行发送接收。 应将远程站的电源置为ON,将计算机(GX Worsk3)连接到主站。 应将主站及本地站的CPU模块的RUN/STOP/RESET开关设为RUN。

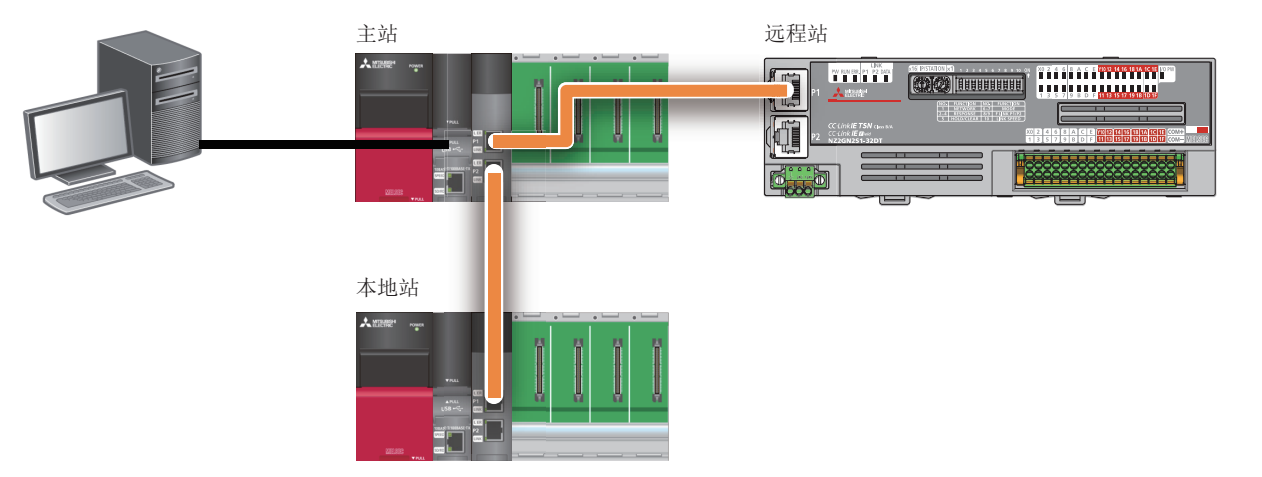

正常链接时,主站、本地站的RJ71GN11-T2的D LINK LED和远程站的NZ2GN2S1-32DT的DATA LINK LED将亮灯。

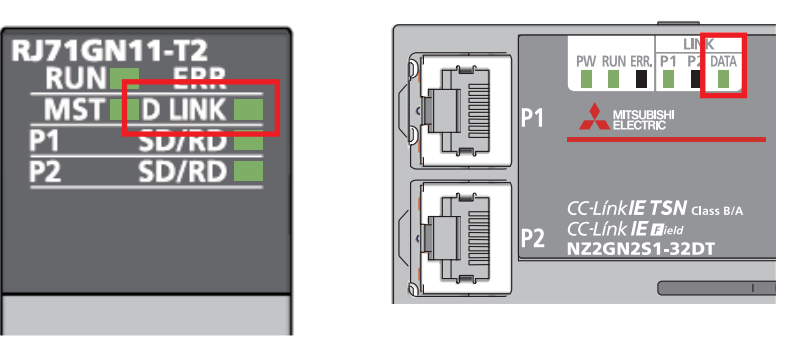

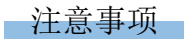

ERROR LED亮灯/闪烁时,应通过GX Works3确认错误内容后,消除错误原因。

#### 主站与本地站的通信确认

#### ■主站至本地站的通信确认

使用通过刷新设置设定的LB/LW,确认主站与本地站之间是否可以通信。

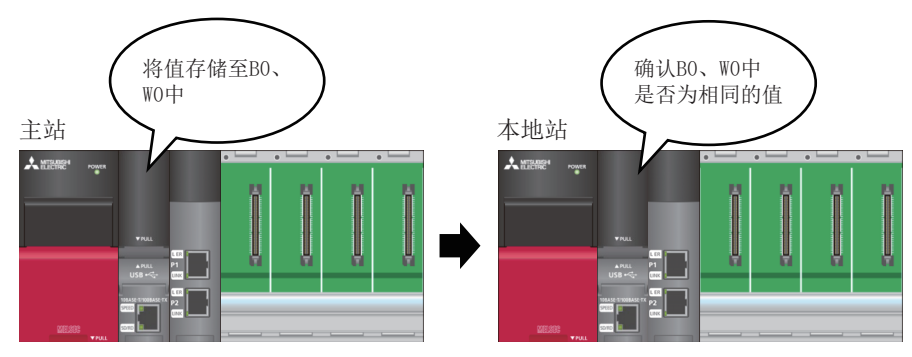

#### 操作步骤

*1.* 在计算机上启动主站和本地站的工程数据。

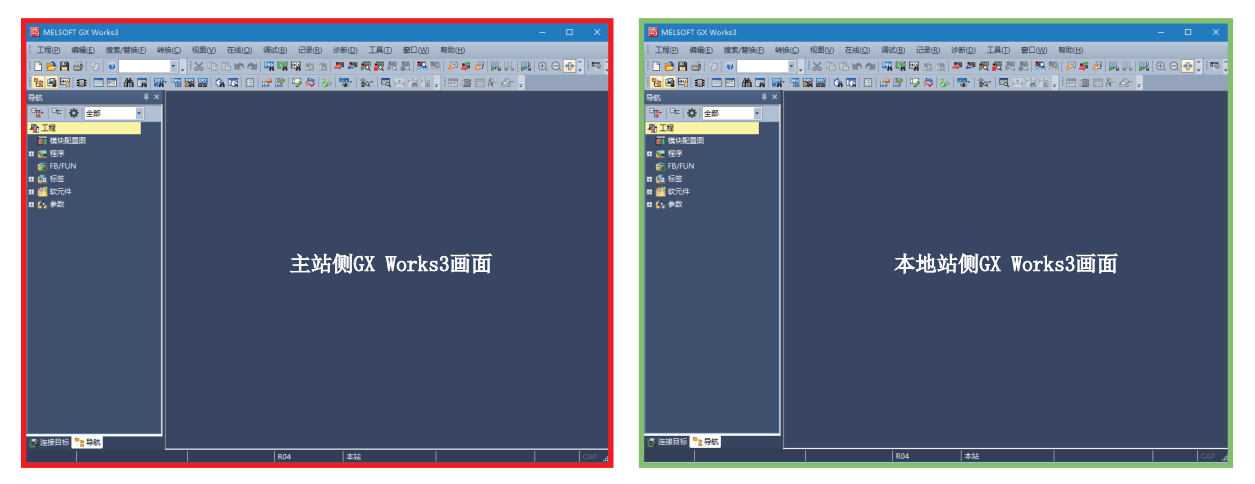

2. 在主站侧的GX Works3中,点击工具栏的[Online(在线)]⇔[Watch(监看)]⇔[Register to Watch Window(登录至监看窗口 )]  $\Rightarrow$  [Watch Window 1(监看窗口1)]。

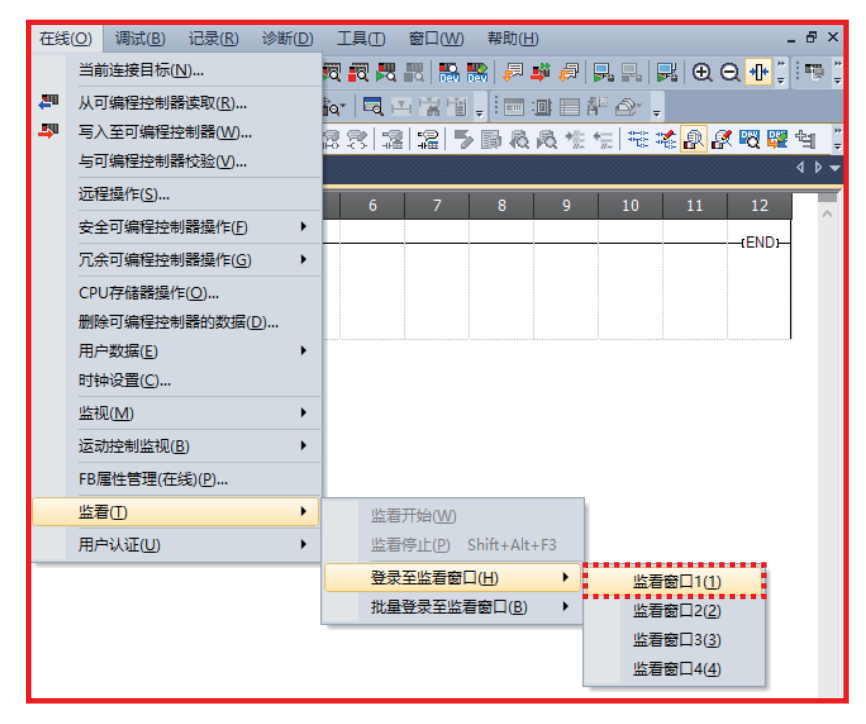

**3.** 在名称中输入[BO]及[WO]⇔点击[Start Watching(监看开始)]。

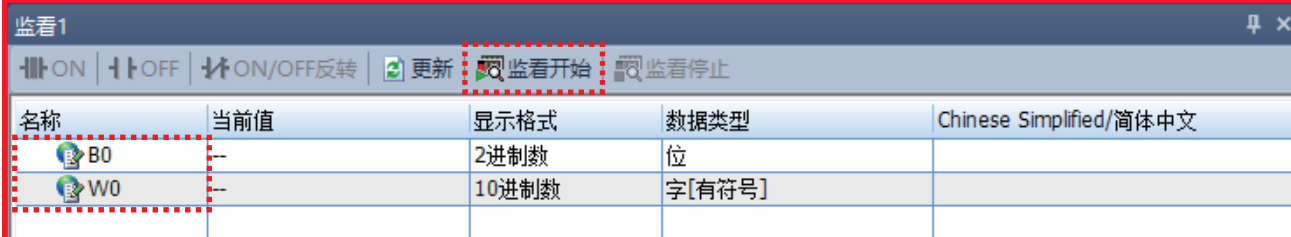

*4.* 在[Current Value(当前值)]中输入值。

- BO $\Rightarrow$ TRUE
- WO $\Rightarrow$ 1234

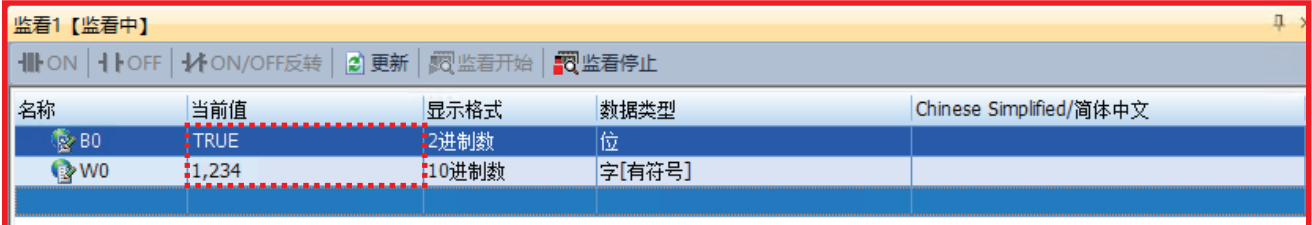

#### *5.* 将连接目标更改为本地站。

在本地站侧的GX Works3中, 点击[Online(在线)]⇒[Current Connection Destination(当前连接目标)], 显示连接目标指定 画面。

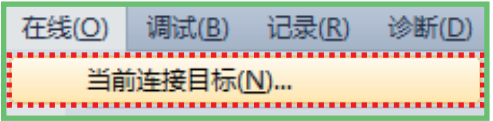

30

- *6.* 按照下述进行设置,点击[OK(确定)]。
- 计算机侧I/F:串行USB
- 可编程控制器侧I/F:CPU模块
- 其他站指定:其他站(单一网络)
- 网络通信路径:CC IE TSN
- 网络号:1
- 站号:2

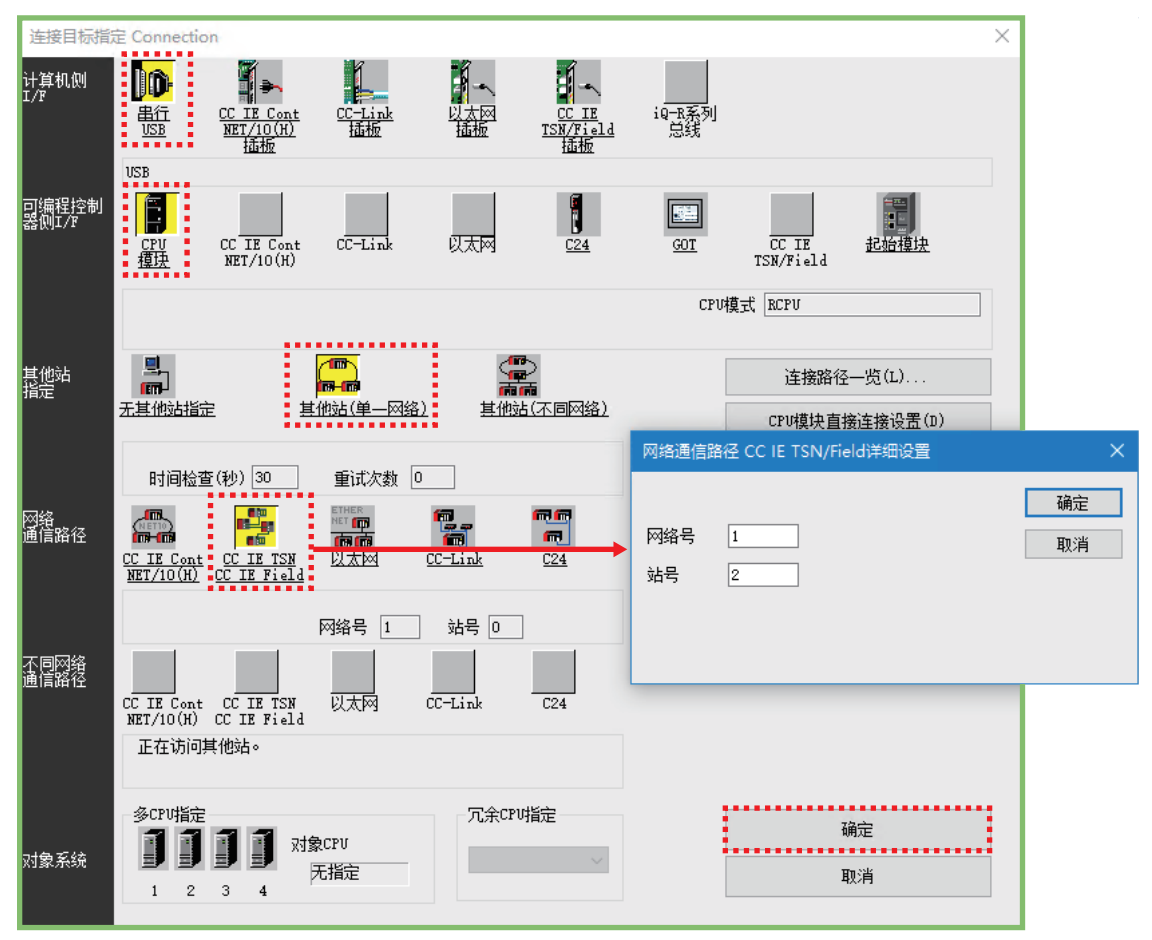

7. 点击GX Works3的工具栏的[Online(在线)] $\Leftrightarrow$ [Watch(监看)] $\Leftrightarrow$ [Register to Watch Window(登录至监看窗口)] $\Leftrightarrow$ [Watch Window 1(监看窗口1)]。

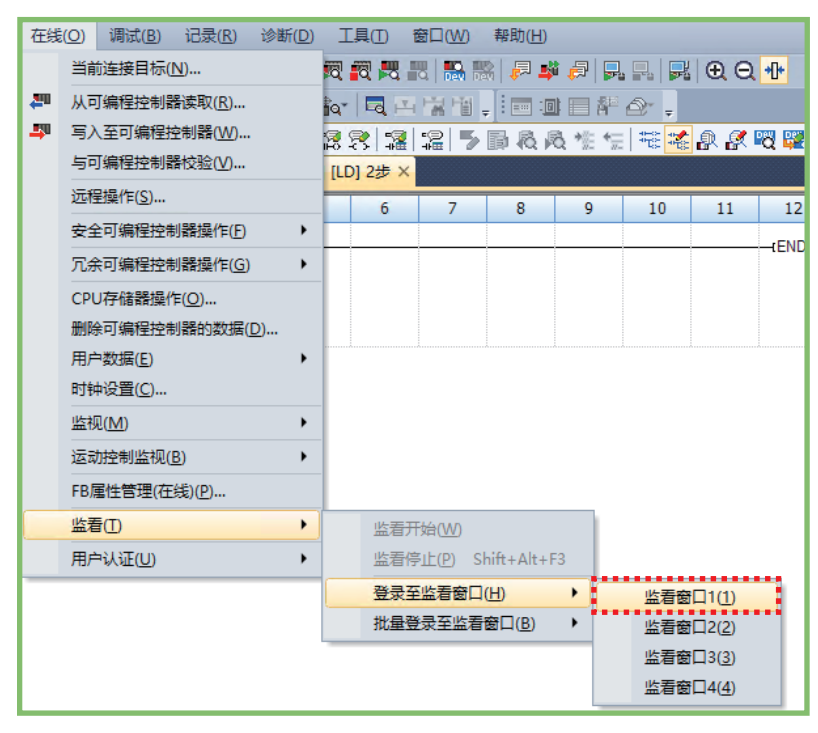

**8.** 在名称中输入[B0]及[W0]⇔点击[Start Watching(监看开始)]。

| 监看1              |                                                              |                     |        |                         |  |
|------------------|--------------------------------------------------------------|---------------------|--------|-------------------------|--|
|                  | ▎╢┣ON│┫┣OFF│╋イON/OFF反转│ <mark> 2) 更新 : 数</mark> 监看开始 : 数监看停止 | .<br>************** |        |                         |  |
| 名称               | 当前值                                                          | 显示格式                | 数据类型   | Chinese Simplified/简体中文 |  |
| $\otimes$ BO     |                                                              | 2进制数                | 位      |                         |  |
| $\rightarrow$ W0 | $\overline{\phantom{a}}$                                     | 10进制数               | 字[有符号] |                         |  |
|                  |                                                              |                     |        |                         |  |
|                  |                                                              |                     |        |                         |  |

*9.* 确认在主站侧输入的值已被传送。

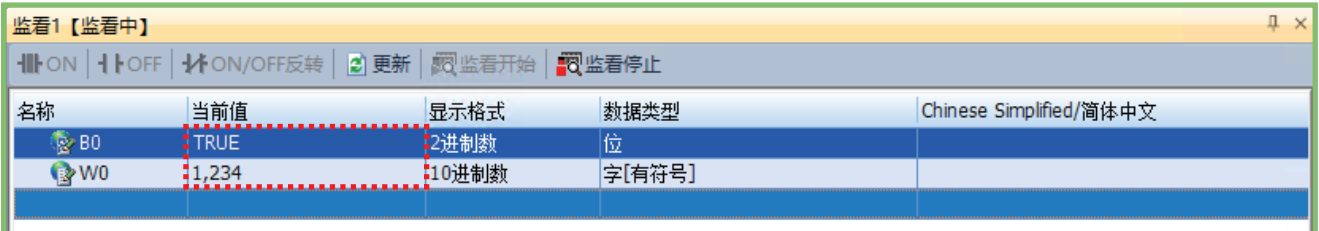

#### 本地站至主站的通信确认

确认本地站至主站的发送是否有问题。在与本地站连接的状态下,重新将值存储到软元件中。

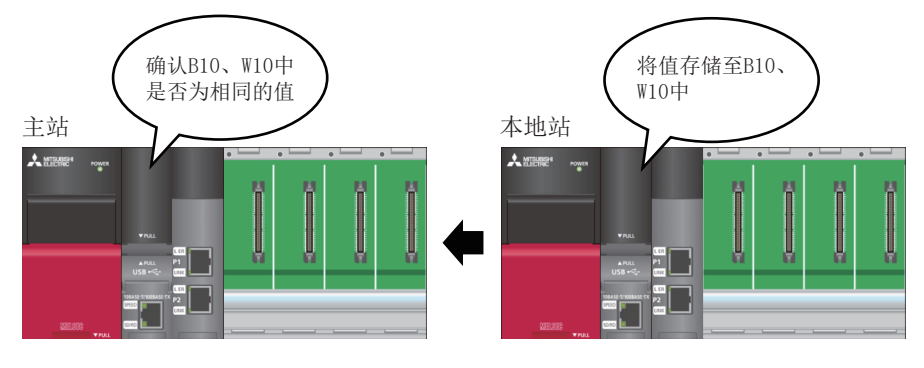

#### 操作步骤

*1.* 在[Watch 1(监看1)]画面的名称中输入[B10]及[W10]。

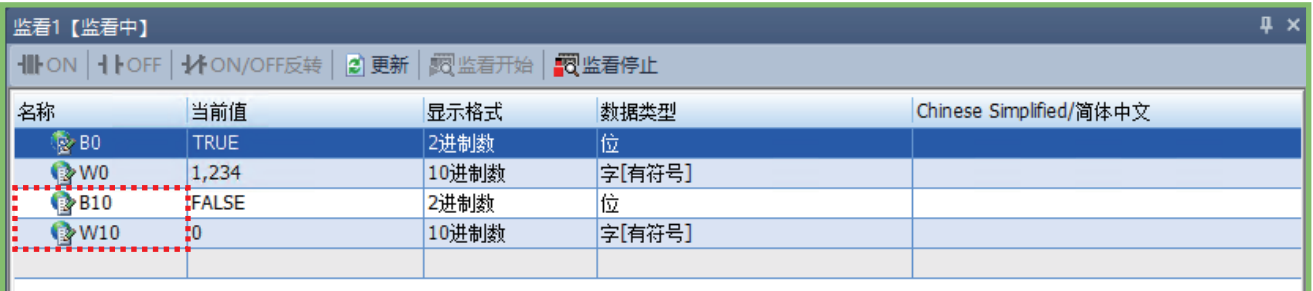

- *2.* 在[Current Value(当前值)]中输入值。
- $B10 \Rightarrow TRUE$
- W10 $\Rightarrow$ 5678

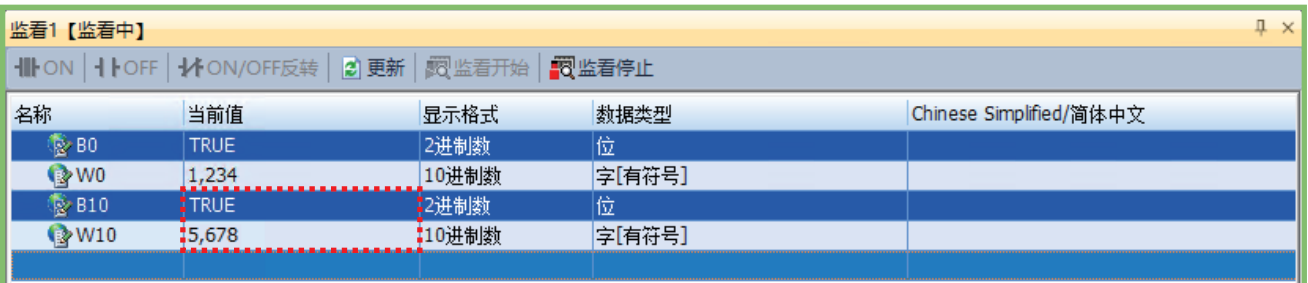

3. 将连接目标更改为主站。在主站侧的GX Works3中,点击工具栏的[Online(在线)]<sup><</sup>[Watch(监看)]<sup><</sup>[Register to Watch Window(登录至监看窗口)]⇒[Watch Window 1(监看窗口1)]。

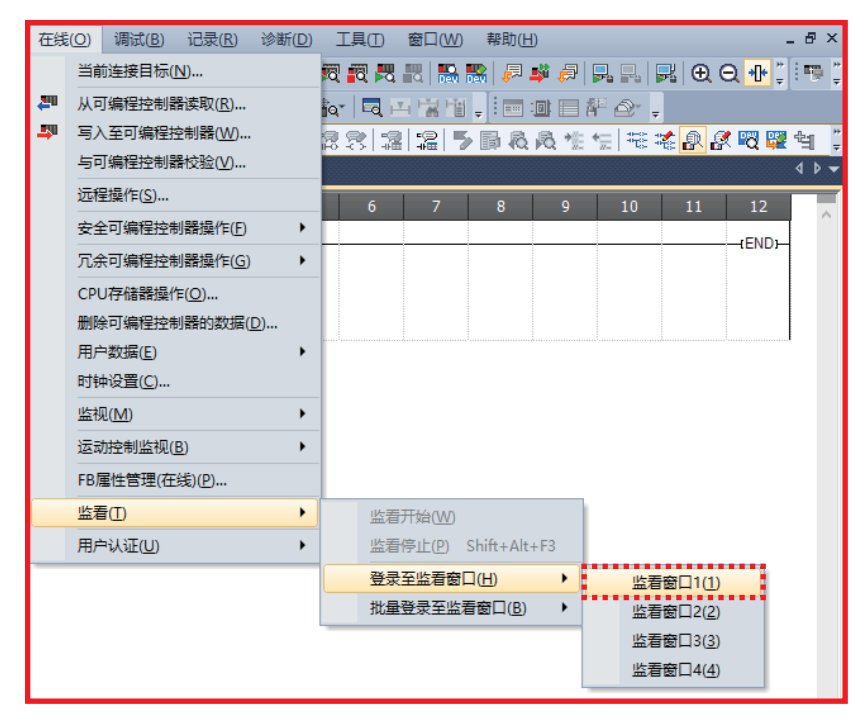

- **4.** 在名称中输入[B10]及[W10] ⇔点击[Start Watching(监看开始)]。
- *5.* 确认在本地站侧输入的值已被传送。

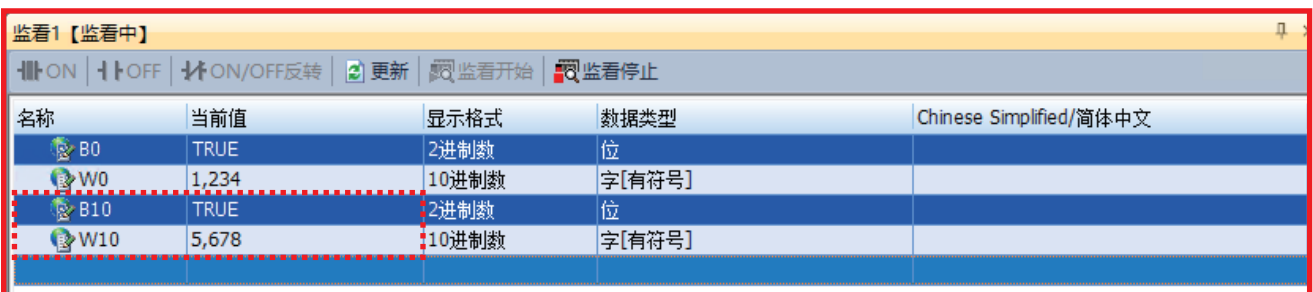

至此,主站与本地站的通信确认完成。

#### 主站至远程站的通信确认

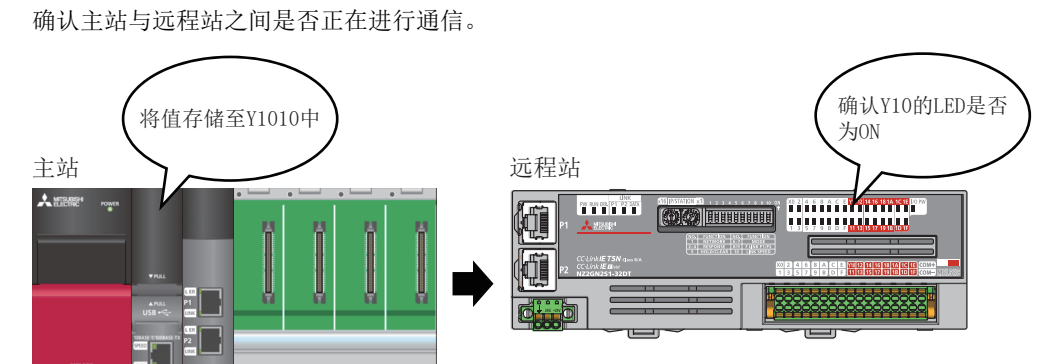

#### 操作步骤

*1.* 在计算机上启动主站的工程数据。

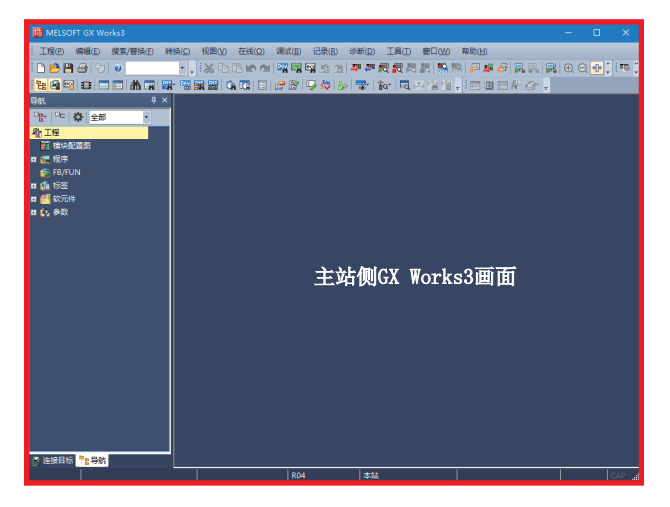

2. 在GX Works3中, 点击工具栏的[Online(在线)]⇒[Watch(监看)]⇒[Register to Watch Window(登录至监看窗口 )]  $\Rightarrow$  [Watch Window 2(监看窗口2]。

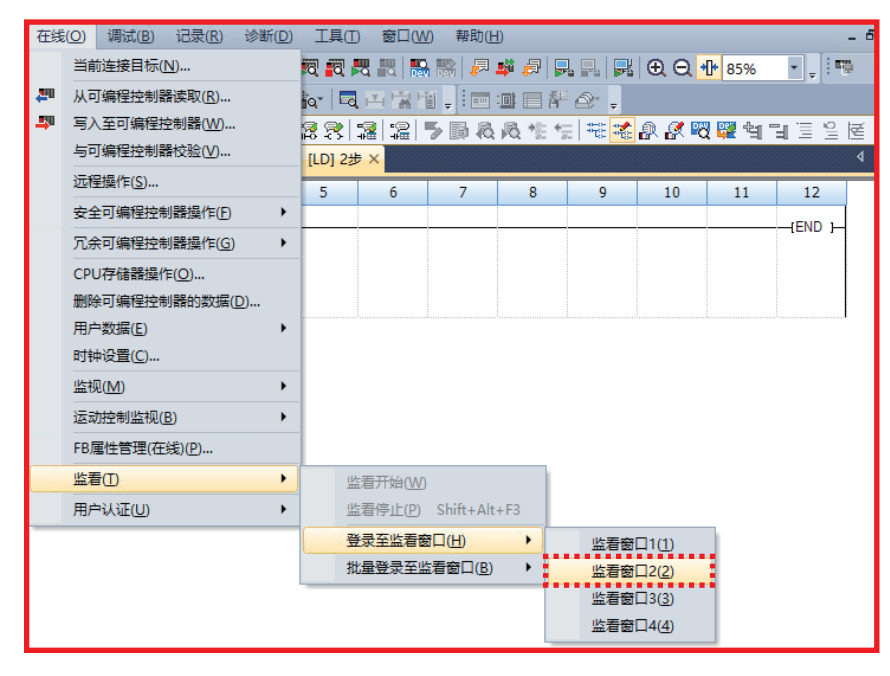

#### 3. 在名称中输入[Y1010]  $\Rightarrow$  点击[Start Watching(监看开始)]。

| 监看2                 |                                                      |      |   |                         |  |
|---------------------|------------------------------------------------------|------|---|-------------------------|--|
|                     | Ⅲ ON   1   OFF   14 ON/OFF反转   2 更新   因 监看开始   图监看停止 | <br> |   |                         |  |
|                     | 当前值                                                  | 显示格式 |   | Chinese Simplified/简体中文 |  |
| B<br><b>X</b> Y1010 | $\sim$                                               | 2进制数 | 位 |                         |  |
|                     |                                                      |      |   |                         |  |
| 名称<br>.             |                                                      |      |   |                         |  |

*4.* 在Y1010的[Current Value(当前值)]中输入值(TRUE)。

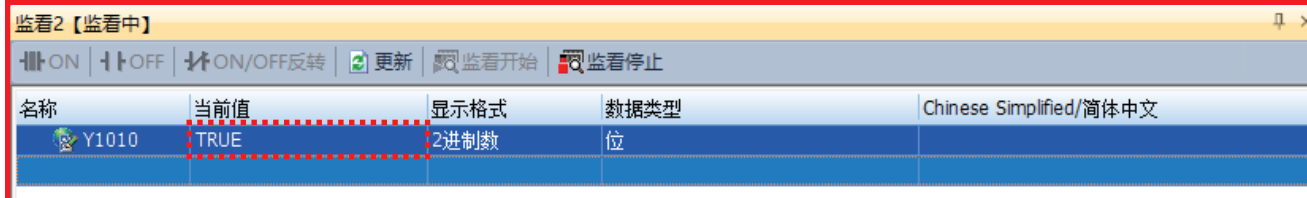

*5.* 确认远程站的Y10的LED亮灯。

| LINK<br>PW RUN ERR P1 P2 DATA<br>THE LE<br>ш<br>$\lambda$ and $\lambda$<br><b>CC-LinkIE TSN GISS B/A</b><br><b>CC-Link IE Blow</b><br>75 | $x16$ IP/STATION $x1$<br>X0 2 4 6 8 A C E 1012 1416 181A 1615 10 PW<br>1 2 3 4 5 6 7 8 9 10 ON<br><b>ANNUNHERIA</b><br><b>11                                    </b><br>NOT FUNCTION INC. FUNCTION<br>PEG<br><b>RESPONSE ENGLISHED PERSONALIST</b><br><b>NOLDICLEAR 10   LINK SPEED</b><br>8 A C E <mark>710 12 14 16 18 14 16 18 14 16 0 M+</mark><br>468A<br>$X0$   2  <br>$\overline{1}$<br>3<br>5 |
|----------------------------------------------------------------------------------------------------|----------------------------------------------------------------------------------------------------|
| NZ2GN2S1-32DT                                                                                                    |                                                                                                    |

至此,主站与远程站的通信确认完成。

#### <span id="page-37-0"></span>使用TSN HUB可以进行星形配线。

本手册中,记载使用了支持CC-Link IE TSN的工业管理型交换机(NZ2MHG-TSNT8F2)的示例。

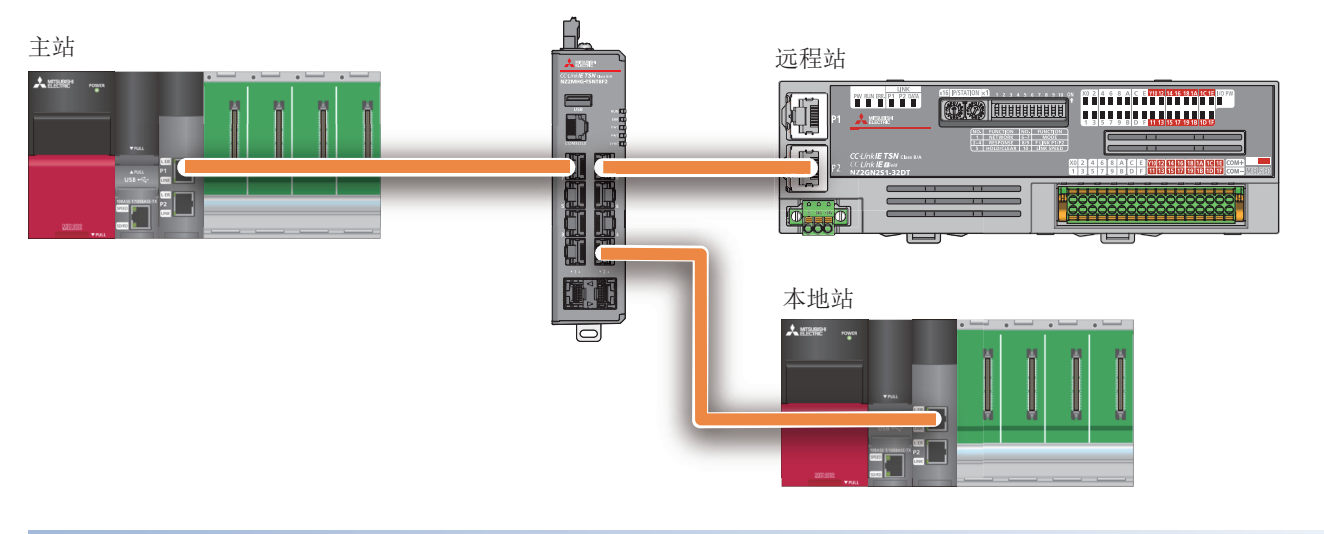

#### 星形连接的特点

星形连接与线连接可进行同样的动作。

在线连接中,如果在部分设备站(主站以外的站(本地站、远程站))中发生异常,则发生异常的站及其以后将解除连接,但在星 形连接中,即使在部分设备站中发生异常,正常的站也可以继续进行通信。 此外,在系统生成后也便于进行设备的添加。

#### 连接方法

为了连接支持CC-Link IE TSN的设备,需要在整个CC-Link IE TSN系统中统一各设备的下述设置。

• 时间同步方式

• 通信周期

主站的上述设置为默认的情况下,TSN HUB也可以保持默认设置进行通信。 TSN HUB通过Web接口或CLI进行设置。

#### 注意事项

主站及连接的支持CC-Link IE TSN的设备的设置与TSN HUB的设置不同时,可能无法通信。 关于详细内容,请参阅关联手册中记载的手册。

#### 操作步骤

本手册介绍连接至Web接口的步骤。

*1.* 通过以太网电缆连接计算机与TSN HUB。

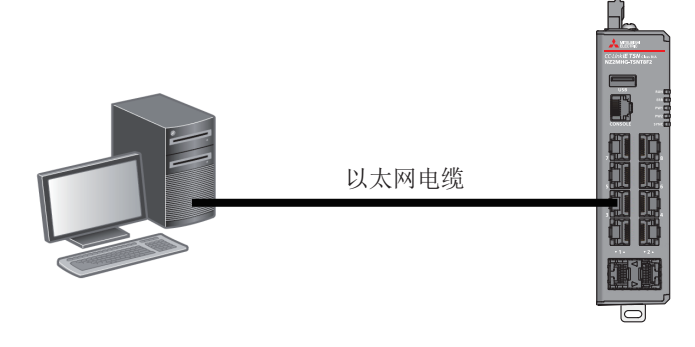

*2.* 将连接了以太网电缆的计算机侧的端口的IP地址设置为与TSN HUB相同的网络。

TSN HUB的IP地址的默认设置如下所示。

• IP地址: 192.168.3.252

• 子网掩码:255.255.255.0

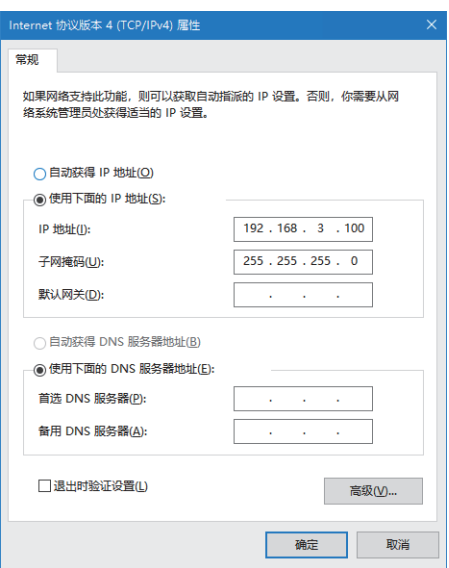

#### *3.* 连接至Web接口。

在计算机的Web浏览器中输入TSN HUB的IP地址进行连接。

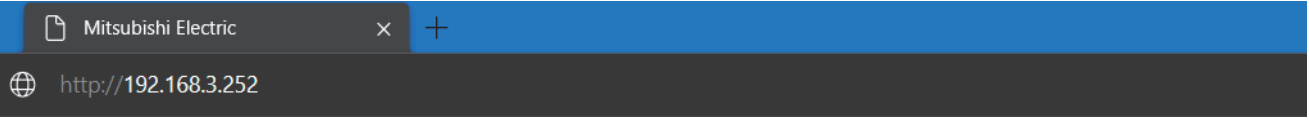

通过加密通信(SSL通信)连接时,以"https://~"的格式输入。

#### *4.* 登录。

输入帐户信息并登录。默认设置如下所示。

- 用户名:admin
- 口令:admin

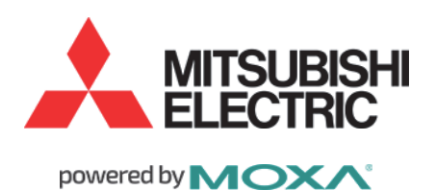

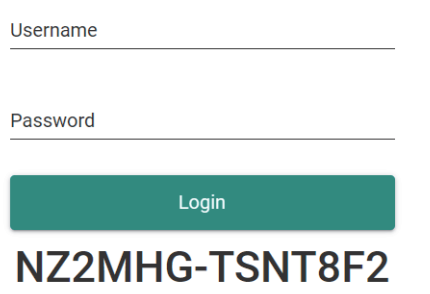

@2021 MITSUBISHI ELECTRIC CORPORATION ALL RIGHTS RESERVED

#### 5. 正确登录后,将显示对话框和Web接口的画面。

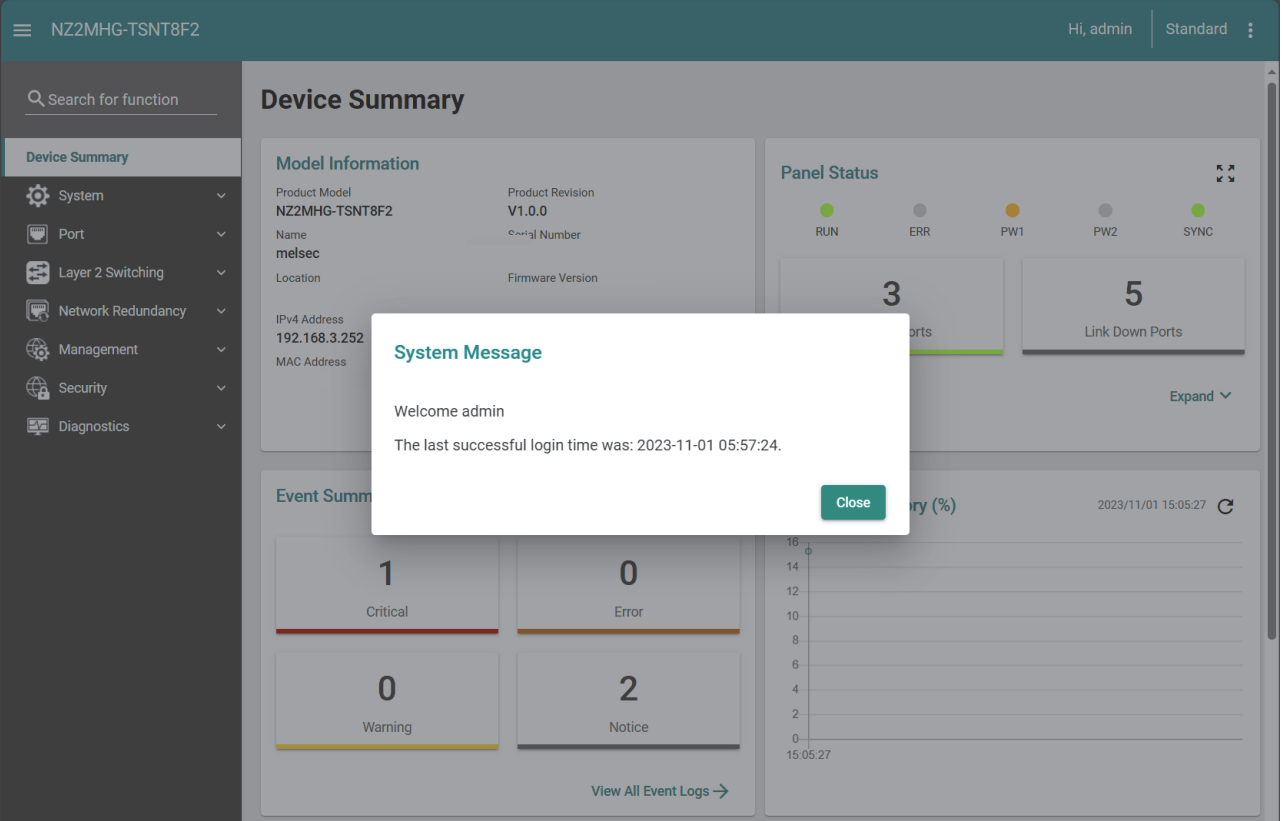

#### 注意事项

- 使用代理服务器时,根据代理服务器设置,可能无法连接至Web接口。无法连接到Web接口时,应重新审核代理服务器的设 置。
- 根据防火墙的设置,可能无法连接至Web接口。无法连接到Web接口时,应重新审核防火墙的设置。
- 连接至Web接口时,应在Web浏览器的设置中将JavaScript及Cookie设为有效。
- 为了提高安全性,应对登录时的默认帐户信息进行更改。

要点

关于使用了Web接口的TSN HUB的设置及功能的有关内容,请参阅关联手册中记载的手册。

## <span id="page-40-0"></span>5 通过CC-Link IE TSN诊断确认连接状态

可通过CC-Link IE TSN/CC-Link IE Field诊断确认配置网络的设备及电缆是否发生了异常。 此外,也可确认各站的状态。

#### 确认方法

通过在以下系统配置中将计算机(GX Worsk3)连接到主站的示例进行说明。

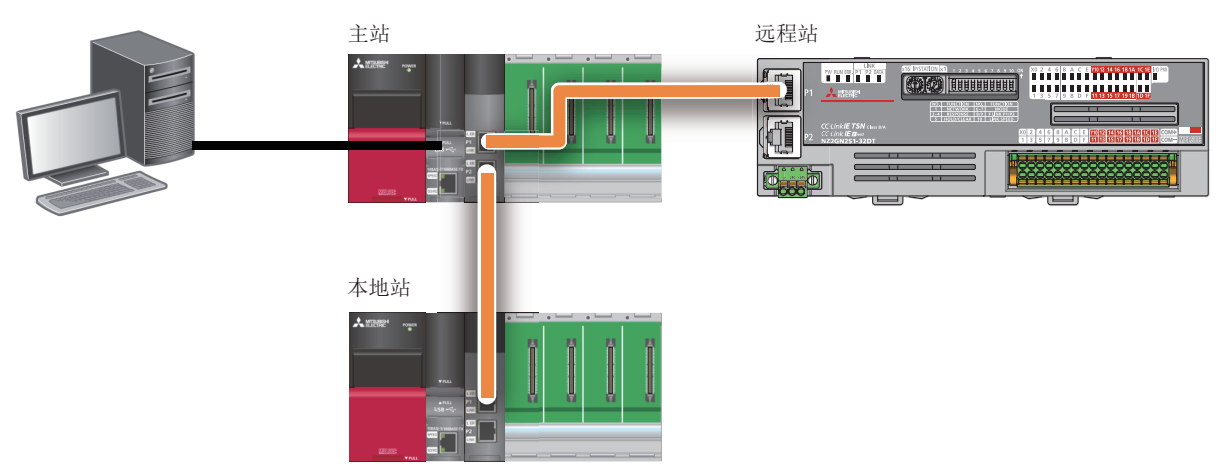

#### 操作步骤

*1.* 从菜单栏的[Diagnostics(诊断)]选择[CC-Link IE TSN/CC-Link IE Field Diagnostics(CC-Link IE TSN/CC-Link IE Field诊断)]。

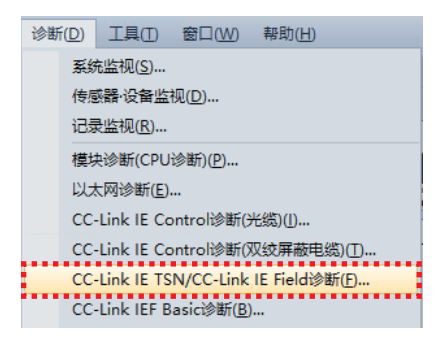

*2.* 选择想要进行诊断的站。

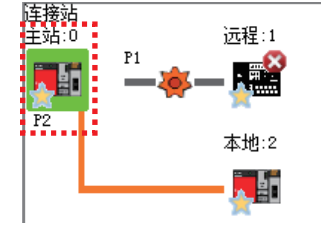

*3.* 将显示"Selected Station Communication Status Monitor(选择站通信状态监视)"中选择的站的状态。 发生异常时,将显示[PORT1 Cable Disconnected(PORT1 电缆断线)]等按钮,点击按钮可确认异常的详细内容及处理方法。

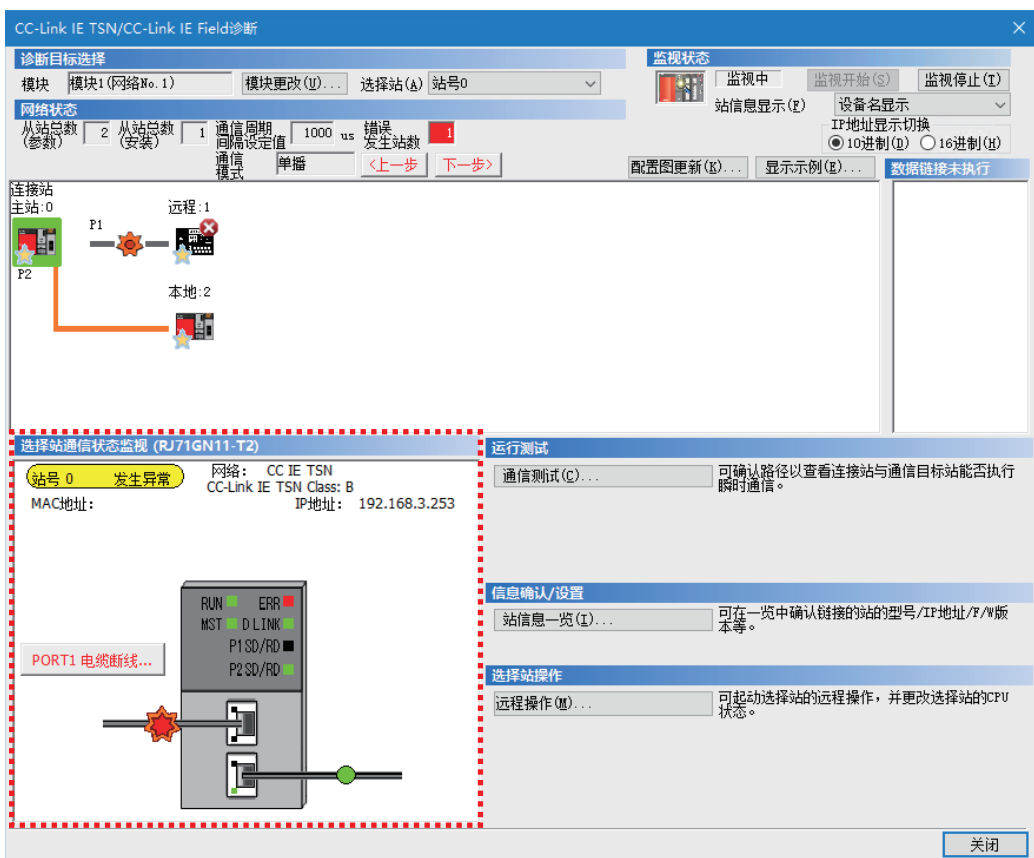

<span id="page-42-0"></span>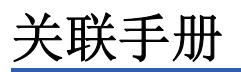

详细内容请参阅下述关联手册。

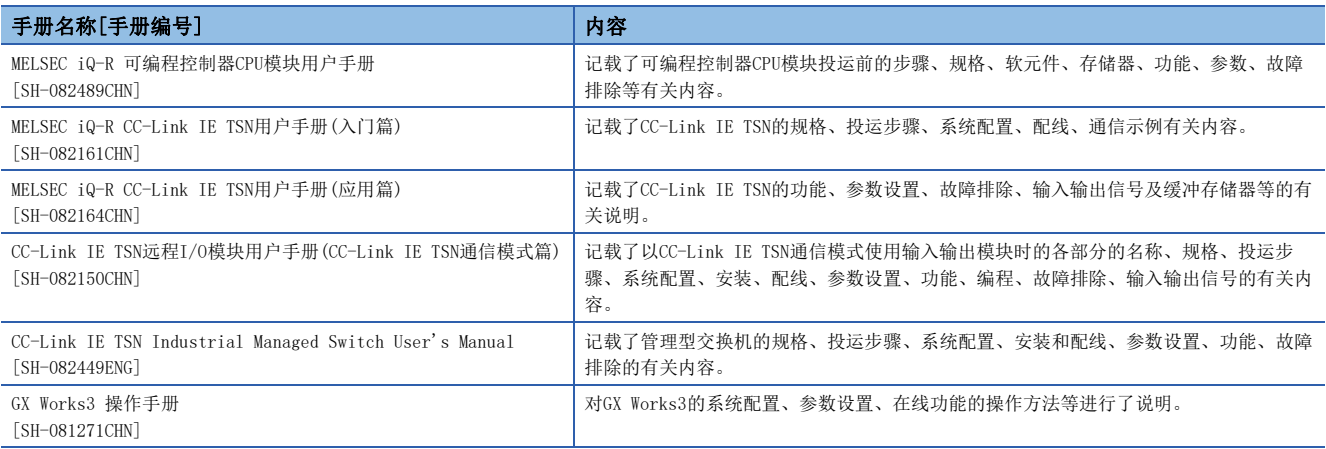

### <span id="page-43-0"></span>商标

The company names, system names and product names mentioned in this manual are either registered trademarks or trademarks of their respective companies.

In some cases, trademark symbols such as  $\cdot^{\cdot \mathbb{N}}$  or  $\cdot^{\circledast}$  are not specified in this manual.

BCN-86404-A(2403)

### 三菱电机自动化(中国)有限公司

地址: 上海市虹桥路1386号三菱电机自动化中心 邮编: 200336 电话: 86-21-2322-3030 传真: 86-21-2322-3000 官网: https://www.MitsubishiElectric-FA.cn 技术支持热线 400-821-3030

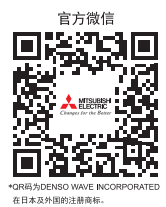

内容如有更改 恕不另行通知